# **Schwalus Word-Left underlage Holding in September 2013 fundare und Kommen zum der Einer und Einer Einer Eine und Eine und Eine und Eine und Eine und Eine und Eine und Ausdruch und Fürst und Fürsten und Fürsten**<br>Fürsten und Fürsten und Fürsten der Ausgruppen und Fürsten und Fürsten und Fürsten und Fürsten und Fürsten und **Das Word-Lehrmaterial erhalten Sie als Word-Dokument und können es individuell Ihrem Unterricht anpassen und mit Ihrem Logo versehen**

Aus technischen Gründen wurde in dieser Musterunterlage dieses Deckblatt zusätzlich eingefügt, und anders als im Original-Worddokument haben wir das Inhaltsverzeichnis am Ende platziert. Darüber hinaus entsprechen hier auch die Kopf- und Fußzeilen nicht dem Original.

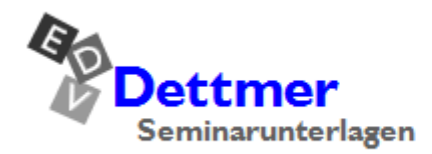

Seminarunterlagen-Verlag Helmut Dettmer Neuer Schafweg 12, D-76889 Kapellen Telefon +49(0)6343 939 047 www.dettmer-verlag.de

# **9 Text formatieren**

Mit dem Editieren haben Sie den Inhalt des Textes verändert. Nun soll auch das Aussehen des Briefes, die Textform gestaltet werden. Bitte achten Sie darauf, dass die Datei **Brief2 Heintz, Internet-Auftritt** im aktuellen Fenster geöffnet ist.

Die meisten Befehle für die Text-Formatierung sind in den Gruppen **Schriftart**, **Absatz** und **Formatvorlagen** auf der Registerkarte **Start** zusammengefasst:

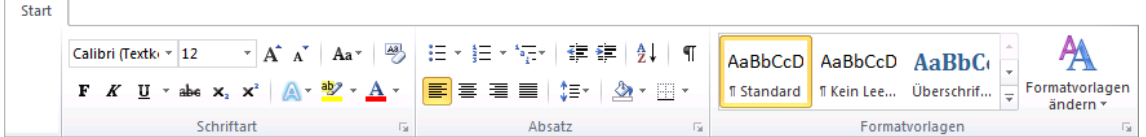

Die Gruppen Schriftart, Absatz und Formatvorlagen auf der Registerkarte Start

# **9.1 Formatierungsarten**

Word kennt drei Formatierungsarten:

### **Zeichenformate**

Den Zeichen Schriftart, Schriftgröße, Schriftfarbe und Schriftschnitt (z.B. Unterstreichen, **Fett**) zuordnen.

### **Absatzformate**

Die Darstellungen, die sich auf einen Absatz beziehen, wie Nummerierung, Aufzählung, Ausrichtung, Einzüge und Zeilenabstände.

### **Abschnittsformate**

Das Aussehen eines Textes, das sich auf mehrere Absätze, oft auf das ganze Dokument bezieht: Papiergröße, Anzahl der Spalten, Seitenränder, Seitennummer.

### **Hervorhebungen**

Einzelne Wörter oder ganze Sätze, die in einem Dokument besonders wichtig sind, können durch verschiedene Formatierungen besonders betont werden. In der Fachsprache werden dafür die Begriffe **Hervorhebungen** und **Schriftauszeichnungen** verwendet. Hervorhebungen sollten aber in einem Dokument nicht zu häufig eingesetzt werden!

### **Der Rohtext**

Sie können die Formatierungen bereits unmittelbar *vor* der Texteingabe vornehmen, aber ebenso auch *nachträglich* den Rohtext gestalten. Schreiben Sie nun den Text des Geschäftsbriefes von der Seite 18 zunächst unformatiert und ohne Nummerierung weiter, also als Rohtext:

¶ So kommt Ihre Firma ins Internet¶

Wir gestalten für Sie eine so genannte Homepage. Hier befinden sich alle Informationen über Ihre Produkte. Außerdem können Ihre Kunden dort direkt Waren bestellen. Diese Webseite kann auf der ganzen Welt abgerufen werden. Deshalb empfehlen wir Ihnen, auch eine englischsprachige Version zu erstellen.

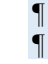

**KA** 

Der automatische Zeilenumbruch in Ihrem Text auf dem Bildschirm stimmt nicht unbedingt mit den Beispieltexten in dieser Seminarunterlage überein. Dies hängt von den verschiedensten Einstellungsmöglichkeiten ab!

# **10 Zeichenformate**

Wollen Sie nachträglich Zeichen formatieren, müssen Sie vorher die Zeichen markieren, wenn mehr als ein Wort formatiert werden soll. Bei einem einzelnen reicht es aus, den Cursor *in das Wort* hineinzustellen. Diese Wortmarkier-Option können Sie im Dialogfenster **Word-Optionen** auf der Seite **Erweitert** ein- und ausschalten:

### **Automatisch ganze Wörter markieren**.

| Word-Optionen                       |                                                                                                    |  |
|-------------------------------------|----------------------------------------------------------------------------------------------------|--|
| Allgemein                           | Erweiterte Optionen für das Arbeiten mit Word<br>ੋ⊟                                                              |  |
| Anzeige                             |                                                                                                    |  |
| Dokumentprüfung                     | <b>Bearbeitungsoptionen</b>                                                                                      |  |
| Speichern                           | Eingabe ersetzt markierten Text<br>V                                                                             |  |
| Sprache                             | Automatisch ganze Wörter markieren<br><b>V<sub>N</sub></b>                                                       |  |
| Erweitert                           | and Drop für Text zulassen<br>$\overline{\mathsf{v}}$<br>STRG + Klicken zum Verfolgen eines Hyperlinks verwenden |  |
| Menüband anpassen                   | Automatisch beim Einfügen von AutoFormen einen neuen Zeichenbereich erstellen                                    |  |
| Symbolleiste für den Schnellzugriff | V<br>Smarte Absatzmarkierung verwenden<br>V<br>Einfügemarke mit Bildlauf verschieben                             |  |

Optionen-Fenster (Ausschnitt)

Aber auch wenn das Kontrollkästchen ausgeschaltet ist, können Sie mit der Maus oder auch über die Tastatur wortweise markieren:

### **Mit der Maus**

Mit der Maus auf das Wort zeigen und Doppelklick mit linker Maustaste.

### **Über die Tastatur**

Den Cursor vor das Wort stellen und die Tastenkombination  $\boxed{\circ}$  +  $\boxed{\text{strg}}$  +  $\rightarrow$  drücken.

# **10.1 Fettdruck**

Im letzten Text-Absatz sind die Wörter **Homepage** und **Webseite** fett zu formatieren. Markieren Sie diese Wörter. Für den Fettdruck bietet Ihnen Word mehrere Möglichkeiten an:

- Symbol  $\mathbf{F}$  anklicken:
	- Registerkarte **Start**, Gruppe **Schriftart**
	- Mini-Symbolleiste (Seite 14)
	- Kontext-Symbolleiste (rechte Maustaste)
- Dialogfenster **Schriftart** (nächste Seite), Register **Schriftart**, Schriftschnitt **Fett** auswählen.
- Tastenkombination  $\boxed{\circ}$  +  $\boxed{\text{strg}}$  +  $\boxed{F}$  drücken.

Über die oben genannten Befehle können Sie den Fettdruck für den markierten Text auch wieder aufheben.

An den Symbolen lesen Sie sofort die Formatierung des Zeichens ab, hinter dem der Cursor steht. Nach dem Einschalten der Schriftschnitte (Hervorhebungen) Fett, Kursiv und Unterstreichen sind diese Schalter in der Registerkarte **Start** aktiviert (hier Fett und Unterstreichen).

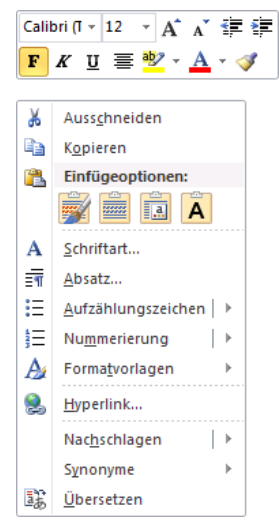

Kontext-Symbolleiste (oben) und Kontextmenü (unten)

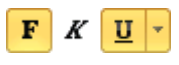

## **10.2 Unterstreichen**

Die Schriftauszeichnung **Unterstreichen** wird nur noch selten eingesetzt. Dafür werden verstärkt andere Schrift-Formatierungen verwendet, wie Fett, Kursiv oder Schriftfarbe. Zum Unterstreichen markieren Sie vorher die Wörter, außer bei einem einzelnen Wort. Wählen Sie aus:

- Symbol  $\frac{1}{2}$  anklicken Für eine einfache Linie klicken Sie auf den linken Teil des Symbols. Dagegen öffnen Sie mit einem Klick auf den Pfeil = eine Liste, aus der Sie die Linienart und die Unterstreichungsfarbe auswählen können.
- Dialogfenster **Schriftart**, Register **Schriftart**, bei dem Listenfeld **Unter**streichung  $\overline{\phantom{a}}$  die Linienart auswählen.

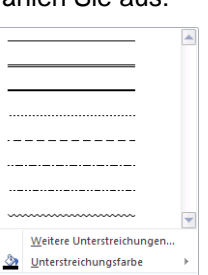

Tastenkombination  $\boxed{\circ}$  +  $\boxed{\text{str}}$  drücken. Linienart

Danach sehen Sie den Text auch auf dem Bildschirm unterstrichen. Über die oben genannten Befehle können Sie das Unterstreichen für den markierten Text auch wieder aufheben.

In dem Dialogfenster **Schriftart** wird über das Listenfeld Farbe <sub>v</sub> rechts von dem Feld **Unterstreichung** die Farbe für die Unterstreichungslinie festgelegt!

Die Zeichenformatierung über das Dialogfenster **Schriftart** ist besonders dann zu empfehlen, wenn Sie für den markierten Text gleich mehrere verschiedene Formatierungen vornehmen möchten.

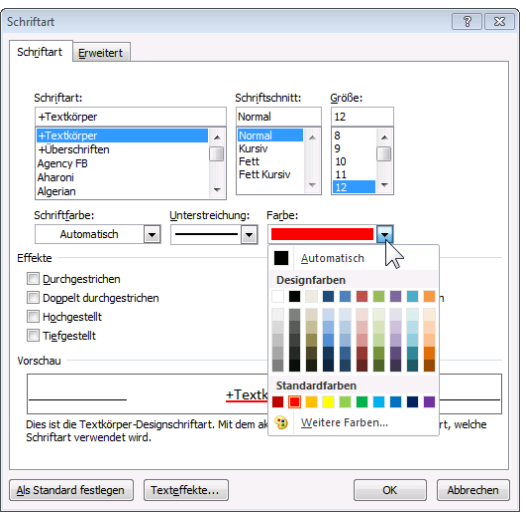

<span id="page-3-0"></span>Die Farbe für die Unterstreichung auswählen

### **10.3 Schriftart**

Bitte denken Sie noch einmal daran, dass bei einer *nachträglichen Änderung* der Zeichenformate der Text *vorher markiert* sein muss, wenn mehr als ein Wort formatiert werden soll. Bei einem einzelnen Wort reicht es aus, den Cursor *in das Wort* hineinzustellen.

Die Schriftart können Sie über die nachfolgenden Befehle ändern:

 Dialogfenster **Schriftart**, Register **Schriftart**; in dem Vorschau-Rahmen wird das gewählte Schriftbild angezeigt.

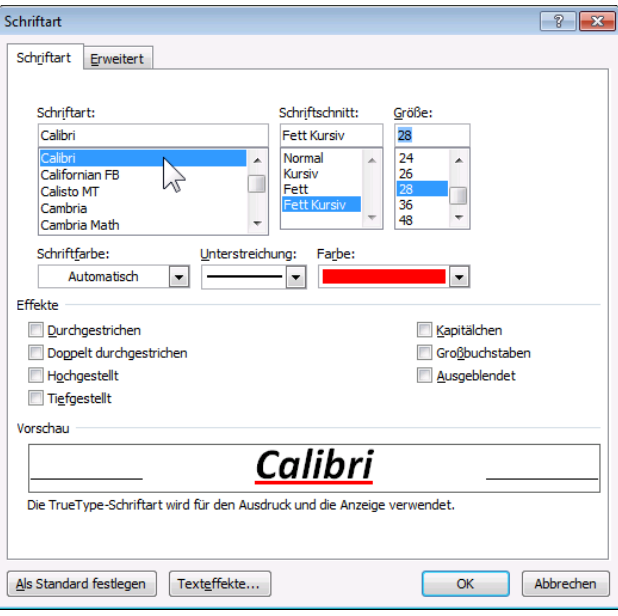

Die Schriftart ändern

### **Schaltfläche Schriftart**

Klicken Sie mit der Maus auf den Listenpfeil - bei der Schaltfläche Schriftart:

- Registerkarte **Start**, Gruppe **Schriftart**
- Mini-Symbolleiste (Seite 14)
- Kontext-Symbolleiste (rechte Maustaste).

Die aktuelle Schriftart an der Cursorposition ist beim Aufklappen der Liste vorübergehend gelb markiert. Mit der Maus blättern Sie über die rechte Bildlaufleiste. Die Schriftnamen sind bereits als Beispiel in der jeweiligen Schriftart formatiert. Im oberen Teil der Liste sind die Schriftarten zusammengestellt, die Sie zuletzt verwendet haben. Allein durch Zeigen mit der Maus auf einen Schriftnamen in der Liste wird das Wort an der Cursorposition oder der makierte Text mit der Schrift nur als Vorschau formatiert. Damit bekommen Sie schon einmal einen Eindruck. Mit einem Klick auf den Namen wählen Sie eine Schrift aus, oder Sie drücken die (Esc)-Taste, um die Liste ohne Auswahl zu schließen.

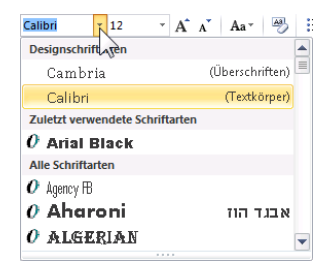

Schriftart auswählen

# **10.4 Schriftgröße**

Die Schriftgröße (Schriftgrad) wird über den Pfeil – aus der Liste ausgewählt oder in das Zahlenfeld eingeben:

- Registerkarte **Start**, Gruppe **Schriftart**
- Mini-Symbolleiste
- Kontext-Symbolleiste (rechte Maustaste)
- Dialogfenster **Schriftart**, Register **Schriftart**.

Word verwendet bei der Schrift das typographische Maß Punkt. Es wird die Buchstabenhöhe angegeben. 72 Punkt sind gleich 1 Zoll. Das Standardmaß ist eine 11 oder 12 Punktschrift. Allein durch Zeigen mit der Maus auf einen Schriftgrad in der Liste wird das Wort an der Cursorposition oder der makierte Text mit der Größe nur als Vorschau formatiert. Damit bekommen Sie schon einmal einen Eindruck.

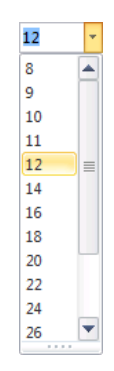

Mit einem Klick wählen Sie eine Größe aus, oder Sie drücken die (Esc)-Taste, um die Liste ohne Auswahl zu schließen.

Der größte Schriftgrad, der in Word eingegeben werden kann, beträgt 1638. Auf einem DIN A4 Blatt kann ein einzelnes Zeichen je nach Zeichen- und Schriftart maximal zwischen 500 und 1000 Punkt groß sein.

### **Proportionalschrift**

Bei einer Schreibmaschinenschrift, z.B. Courier, bekommt jeder Buchstabe den gleichen Platz zugewiesen. Anders ist dies bei Proportionalschriften, z.B. **Calibri**. Hier hat jeder Buchstabe nur den Platz, der ihm gebührt. Ein kleines **i** zum Beispiel ist viel schmaler als ein großes **C**, deshalb kann vorher auch nicht gesagt werden, wie viele Zeichen in eine Zeile passen.

# **10.5 Schriftfarbe**

Um die Farbe des markierten Textes festzulegen, klicken Sie z.B. im Dialogfenster Schriftart auf den Pfeil v bei dem Feld Schrift**farbe** und wählen eine Farbe aus der Liste aus.

Bei dem Symbol **Schriftfarbe A**<sup>r</sup> wird die letzte verwendete Farbe im Symbol angezeigt und auch auf den markierten Text übertragen, wenn Sie auf den linken Teil des Symbols klicken. Dagegen öffnen Sie mit einem Klick auf den kleinen Pfeil  $\div$  im Symbol die Farbenliste.

# **10.6 Formatierung anzeigen**

Sehr hilfreich ist das Anzeigen der Formatierungsinformationen. Markieren Sie Text in Ihrem Dokument. Drücken Sie nun die Tastenkombination  $\boxed{\circ}$ + $\boxed{F1}$ . Word zeigt Ihnen rechts im Aufgabenbereich die Formatierungen dieser Textstelle an. Über das Symbol X schließen Sie den Aufgabenbereich.

Die Trennlinie zwischen dem Aufgaben- und dem Arbeitsbereich können Sie mit der Maus verschieben. Führen Sie dazu den Mauszeiger auf die senkrechte Trennlinie. Er wird dort zu einem Doppelpfeil:  $\iff$ . Bei gedrückter linker Maustaste ziehen Sie nun die Trennlinie an die neue Position und lassen die Maustaste wieder los.

Sie können einen Aufgabenbereich auch frei auf dem Bildschirm platzieren. Dazu zeigen Sie mit der Maus auf die Bereichs-Titelleiste und ziehen bei gedrückter linker Maustaste den Aufgabenbereich an eine andere Stelle. Der Mauszeiger hat dabei die Form eines Vierfachpfeils.

Mit einem Mausdoppelklick auf die Titelleiste stellen Sie den Aufgabenbereich wieder zurück an seinen alten Platz im rechten Teil des Word-Fensters. Wie bei allen Fenstern blenden Sie mit dem Schließen-Symbol x in der Titelleiste den Aufgabenbereich aus.

# **10.7 Format übertragen**

Wenn Sie einen Text formatiert haben, können Sie dieses Format auf einen anderen Text auf zwei verschiedenen Wegen übertragen:

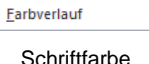

Weitere Farben..

 $\blacksquare$ 

⊛

Automatisch **Designfarber**  $\sim$  180

Standardfarben <u> Timba da Ma</u>

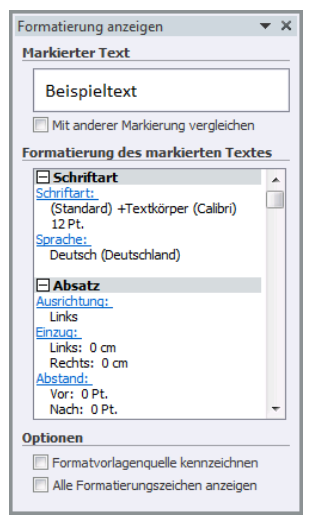

Aufgabenbereich

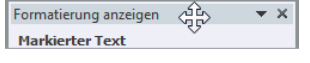

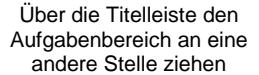

- Sie erstellen eine **Formatvorlage**. Dies wird ab der Seite 84 erläutert. Oder
- Sie verwenden das Symbol **Format übertragen** in der Befehlsgruppe **Zwischenablage**, in der Mini-Symbolleiste oder in der Kontext-Symbolleiste:
	- 1. Markieren Sie einen fertig formatierten Textteil.
	- 2. Klicken Sie auf das Symbol **Format übertragen**
	- 3. Der Mauszeiger hat sich geändert: . Sie fahren mit der Maus über den Text, der das gleiche Format erhalten soll. Wenn Sie verschiedene Stellen mit dem neuen For-

mat überstreichen wollen, führen Sie vorher einen Doppelklick auf das Symbol aus. Mit einem einfachen Klick auf diese Schaltfläche oder mit der (Esc)-Taste schalten Sie die Funktion wieder aus.

### **10.8 Formatierung löschen**

Über das Symbol **Formatierung löschen** in der Befehlsgruppe **Schriftart** können Sie für einen markierten Text alle Formatierungen zurücksetzen. Danach ist der Text nach den Vorgaben aus der Formatvorlage (ab Seite 84) formatiert.

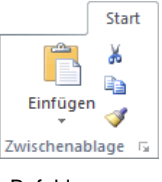

Befehlsgruppe Zwischenablage

## **10.9 Zusammenfassung der Zeichenformate**

### **Markieren**

Bei der nachträglichen Formatierung muss der Text markiert sein, auch ein einzelnes Zeichen! Nur bei einem Wort reicht es aus, den Cursor in das Wort zu stellen.

### **Befehlsaufruf**

- Symbole
- Dialogfenster **Schriftart**
- Tastenkombinationen.

### **Format übertragen**

Über das Symbol übertragen Sie Formatierungen auf andere Texte.

### **Formatierung löschen**

Über das Symbol können Sie für einen markierten Text alle Formatierungen auf die Vorgaben in der Standard-Formatvorlage (ab Seite 84) zurücksetzen.

### **Kontrolle**

Bei nicht markierten Zeichen wird das Format links von der Cursorposition angezeigt. Sind mehre Zeichen markiert und ist das Format innerhalb der Markierung unterschiedlich, bleiben die Listen- und Kontrollkästchen leer.

### **Dialogfenster Schriftart**

Alle nachfolgenden Zeichenformate sind über das Dialogfenster **Schriftart** (Seite [57\)](#page-3-0) erreichbar. Gibt es zusätzlich auch eine Möglichkeit über eine Kurztastenkombination, so ist dies erwähnt.

### **Schriftart und Schriftgrad**

\_\_\_\_\_\_\_\_\_\_\_\_\_\_\_\_\_\_\_\_\_\_\_\_\_\_\_\_\_\_\_

# Hier sehen Sie *verschiedene* Schriftarten

# und verschiedene Größ $e$ n

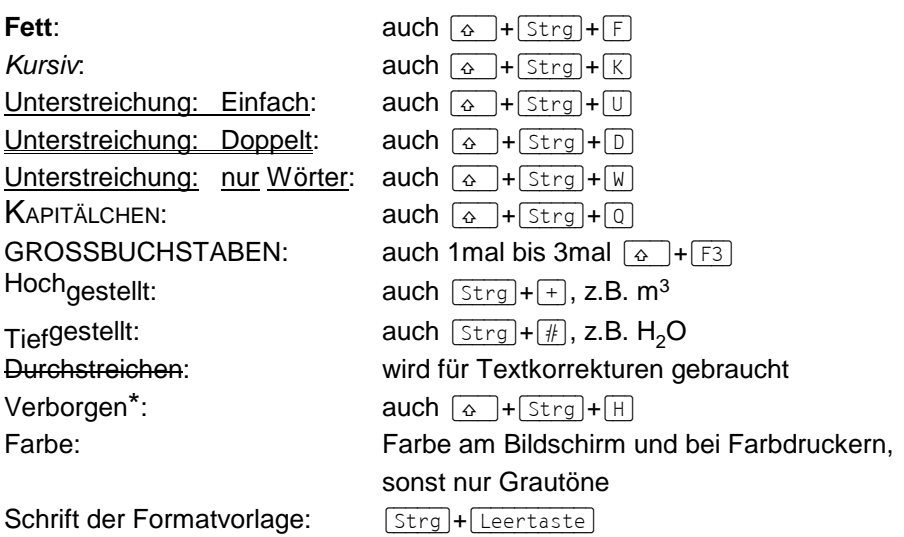

\* Indexeinträge für ein Stichwortverzeichnis sind beispielsweise verborgen formatiert.

# **11 Absatzformate Teil 1**

Ein Absatz beginnt mit dem ersten Zeichen *nach* einer Absatzmarke ¶ und endet *mit* der darauf folgenden Marke. Deshalb kann der Cursor bei einer Absatzformatierung

### **irgendwo im Absatz stehen**,

also *vor* der dazugehörigen Marke. Mit der (¢)-Taste wird ein neuer Absatz eingefügt.

# **11.1 Maßeinheit**

Für die Eingabe von Maßen ist in Word eine Maßeinheit als Standard eingestellt. Ändern können Sie die Standard-Einstellung in den Word-**Optionen**. Blättern Sie auf der Seite **Erweitert** über die rechte Bildlaufleiste zum Bereich **Anzeigen**:

| <b>Word-Optionen</b>                |                                                                                                    | -23                             |
|-------------------------------------|----------------------------------------------------------------------------------------------------|---------------------------------|
| Allgemein                           | Anzeigen                                                                                                    |                                 |
| Anzeige                             | Diese Anzahl zuletzt verwendeter Dokumente anzeigen:                                                            | ÷<br>10                         |
| Dokumentprüfung                     | Maße in folgenden Einheiten anzeigen:                                                                           | Zentimeter                      |
| Speichern                           | Breite des Formatvorlagenbereichs in Entwurfs- und Gliederungsansichten:                                        | Zoll                            |
| Sprache                             | Pixel für HTML-Features anzeigen<br>Alle Fenster in der Taskleiste anzeigen                                     | Zentimeter<br><b>Millimeter</b> |
| Erweitert                           | Tastenkombinationen in QuickInfos anzeigen                                                                      | Punkt<br><b>Picas</b>           |
| Menüband anpassen                   | V<br>Horizontale Bildlaufleiste anzeigen<br>$\overline{\mathsf{v}}$<br>Vertikale Bildlaufleiste anzeigen        |                                 |
| Symbolleiste für den Schnellzugriff | V Vertikales Lineal im Seitenlayout anzeigen                                                                    |                                 |
| Add-Ins                             | Zeichenpositionierung für Layout anstatt für Lesbarkeit optimieren<br>Hardwaregrafikbeschleunigung deaktivieren |                                 |
| Sicherheitscenter                   |                                                                                                    |                                 |
|                                     | <b>Diagramm</b>                                                                                                 |                                 |

Die Maßeinheit einstellen

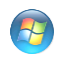

Das Dezimal-Trennzeichen (Komma oder Punkt) wird für alle Programme in der Windows-Systemsteuerung eingestellt: **Start**-Menü, **Systemsteuerung**, **Region und**  Sprache, Schaltfläche Weitere Einstellungen.

Für die Absatzformatierungen können Sie die folgenden Maßeinheiten verwenden:

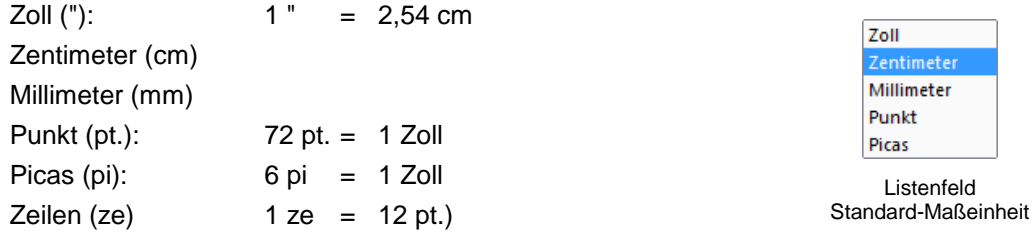

Wenn Sie *nicht* die Standard-Maßeinheit einsetzen, müssen Sie hinter der Zahl die Einheit dazu schreiben, z.B.:

**1"** oder **72pt.** oder **2**,**54cm**

Nach Abschluss der Zahleneingabe rechnet Word die Werte in die Standard-Maßeinheit um. Bei der Eingabe **pt.** ist immer der Punkt dazuzuschreiben!

### **11.2 Arten der Absatzformatierung**

Bitte rufen Sie das Dialogfenster (Dialogfeld) **Absatz** auf: Klicken Sie auf der Registerkarte **Start** in der Gruppe **Absatz** auf die Schaltfläche . Oder Sie holen mit der *rechten* Maustaste das Kontextmenü und wählen die Zeile **Absatz** aus. Klicken Sie auf das Register **Einzüge und Abstände**:

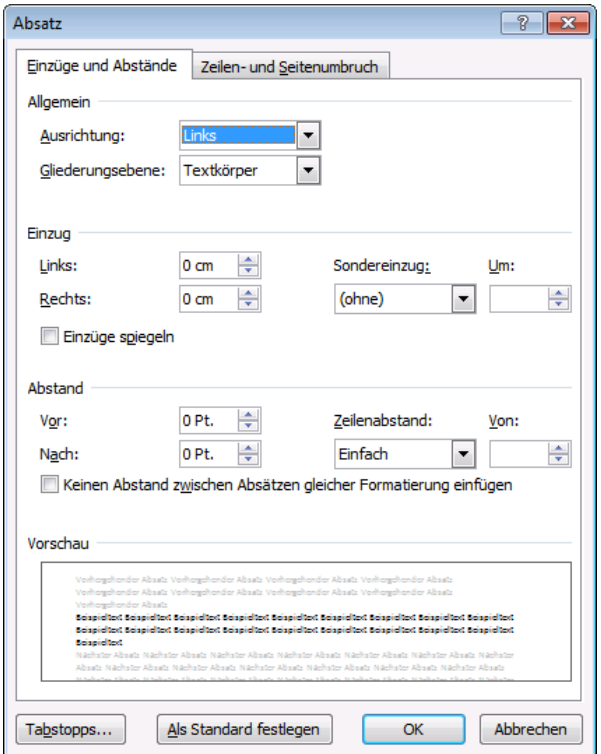

Dialogfenster für die Absatzformate

Sie können aber auch viele Absatzformate, ohne das Dialogfenster zu öffnen, direkt über Tastenkombinationen (Seite 149), über Symbole in der Gruppe **Absatz** und teilweise in der Miniund Kontext-Symbolleiste ändern.

### **Ausrichtung**

Die Ausrichtung bestimmt das Aussehen des linken und rechten Randes:

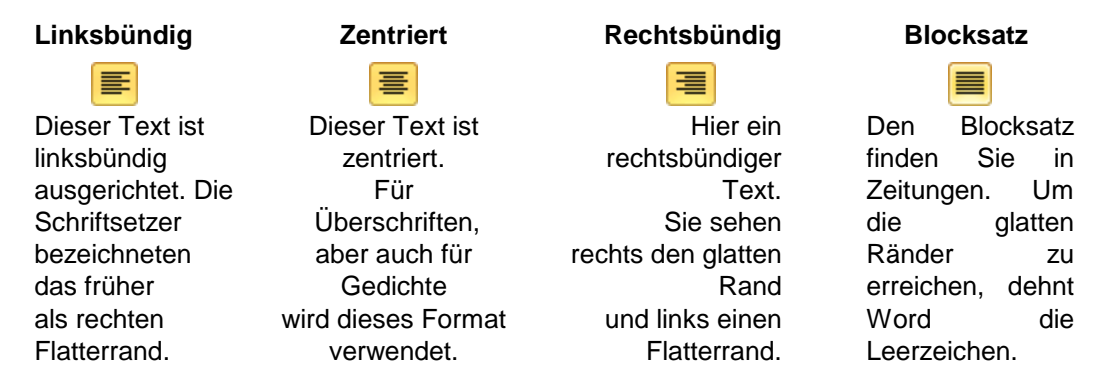

### **Optional: Text-Richtung**

Falls auf Ihrem Bildschirm im oberen Teil des Dialogfensters zusätzlich zwei Optionsschaltflächen für die Richtung eingefügt sind, arbeiten Sie mit einer mehrsprachigen Wordversion. Mit dieser Option legen Sie die Lese-/Schreib-Richtung fest:

- **Rechts nach links**, z.B. Hebräisch und Arabisch oder
- **Links nach rechts**, z.B. lateinische Schrift (das ist die Vorgabe).

Hiermit können Sie auch bei Sprachen, die von rechts nach links geschrieben werden, den Text eingeben. Die Option für die Text-Richtung steht Ihnen aber in der Normalversion von Word *nicht* zur Verfügung!

### **Einzug**

Ein Einzug rückt den linken Rand und/oder den rechten Rand ein. Dabei können Sie auch einen negativen Wert eingeben (Ausrückung), z.B. -2 cm. Im Feld **Sondereinzug** kann die erste Zeile von einem Absatz extra eingestellt werden.

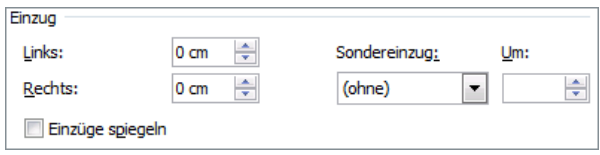

Ausschnitt aus dem Dialogfenster Absatz

Im folgenden Bild werden die verschiedenen Varianten grafisch dargestellt. Die erste Zeile ist grau eingefärbt:

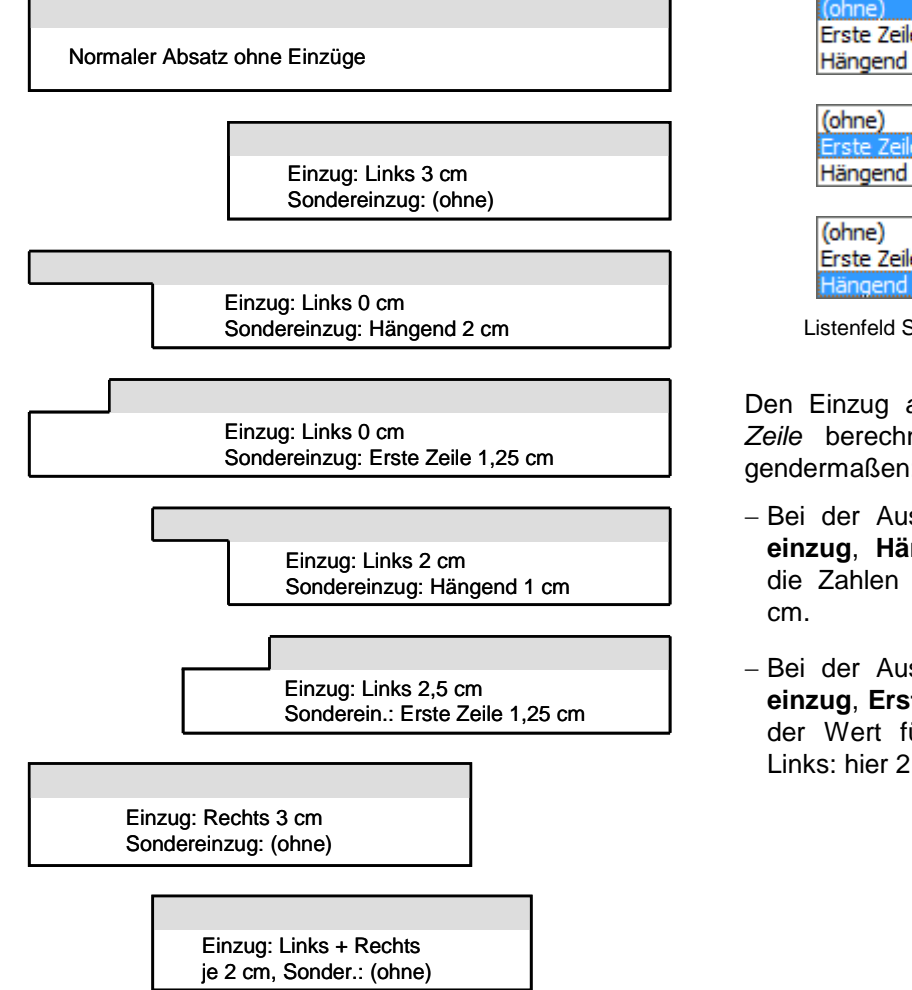

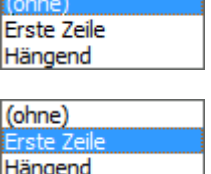

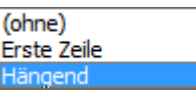

Listenfeld Sondereinzug

<span id="page-10-0"></span>Den Einzug *ab der zweiten Zeile* berechnet Word folgendermaßen:

- Bei der Auswahl Sonder**einzug**, **Hängend** werden die Zahlen addiert: hier 3
- Bei der Auswahl Sonder**einzug**, **Erste Zeile** gilt nur der Wert für den Einzug Links: hier 2,5 cm.

### **Einzüge spiegeln**

Wenn Sie im Bereich Einzug das Kontrollkästchen **Einzüge spiegeln** aktivieren, ändern sich die Bezeichnungen **Rechts** und **Links** in **Innen** und **Außen**:

# **Microsoft Word 2010 Einführung Lehrmaterial**

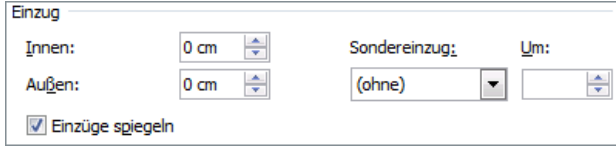

Einzüge spiegeln

Diese Option ist beispielsweise interessant, wenn Sie zwei Seiten eines Dokuments auf einem Blatt Papier (Vorder- und Rückseite = Duplexdruck) ausdrucken möchten. Diese Möglichkeit wird auch auf der Seite 117 noch angesprochen.

### **Abstand**

Im Dialogfenster **Absatz** stellen Sie unter Abstand *zusätzlichen* Platz vor und nach dem Absatz und den Zeilenabstand ein:

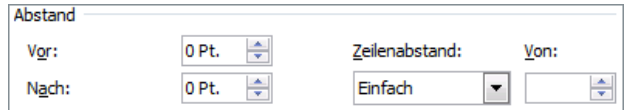

Abstand vor und nach dem Absatz und Zeilenabstand

#### **Zeilenabstand**

Bei den Einstellungsmöglichkeiten **Einfach**, **1,5 Zeilen**, **Doppelt** und **Mehrfach** wird der Zeilenabstand von der Schriftgröße bestimmt. Auch bei der Einstellung **Mindestens** hat die Schriftgröße einen Einfluss, allerdings wird bei kleineren Schriften das eingegebene Mindestmaß nicht unterschritten.

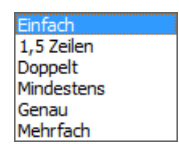

Listenfeld **Zeilenabstand** 

Der Zeilenabstand **Genau** hält unabhängig von der Schriftgröße das Maß immer ein.

Der normale Zeilenabstand ist einzeilig. Der normale Zeilenabstand ist einzeilig. Der normale Zeilenabstand ist einzeilig. Der normale Zeilenabstand ist …

Hier ein 1,5facher Zeilenabstand. Hier ein 1,5facher Zeilenabstand. Hier ein 1,5facher Zeilenabstand. Hier ein 1,5facher Zeilenabstand.

Ein Beispiel für einen doppelten Zeilenabstand. Ein Beispiel für einen doppelten Zeilenabstand.

### **11.3 Nummerierung**

Falls das Dialogfenster **Absatz** noch geöffnet ist, schließen Sie es bitte. Bitte achten Sie darauf, dass die Datei **Brief2 Heintz, Internet-Auftritt** im aktuellen Fenster geöffnet ist.

Um den Absatz "So kommt Ihre Firma ins Internet:" zu nummerieren, stellen Sie den Cursor in diesen Absatz und klicken auf der Registerkarte **Start** in der Gruppe **Absatz** auf den linken Teil des Symbols **Nummerierung**. Über dieses Symbol können Sie auch für den aktuellen Absatz oder für mehrere markierte Absätze die Nummerierung wieder ausschalten.

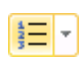

### **11.4 Linker Einzug**

Stellen Sie nun den Cursor eine Zeile tiefer in den Absatz "Wir gestalten für Sie eine so genannte Homepage." an eine beliebige Stelle. Da der Text in der darüber stehenden nummerierten Zeile bei 1,25 cm (½ Zoll) beginnt, soll auch hier der linke Rand um 1,25 cm eingerückt werden. Öffnen Sie wieder das Dialogfenster **Absatz**, und tragen Sie ein:

#### **Einzug Links: 1,25**

Über die Schaltfläche  $\lceil \overline{OK} \rceil$  schließen Sie das Dialogfenster.

# **Microsoft Word 2010 Einführung Lehrmaterial**

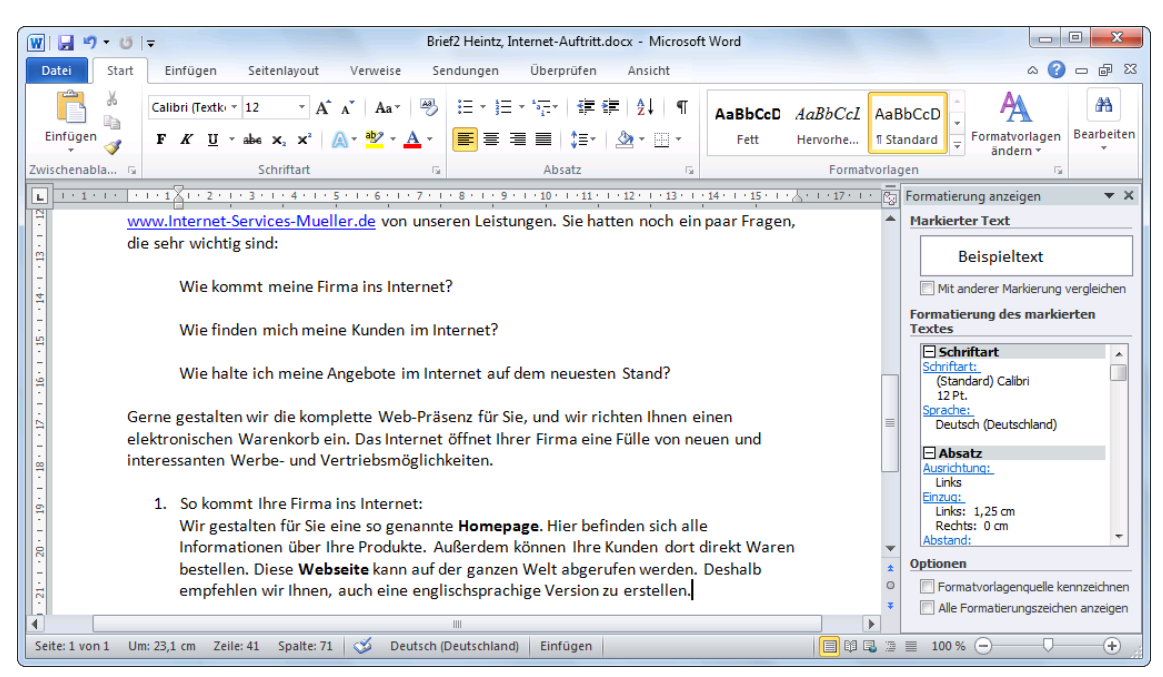

Einzug Links: 1,25 cm mit

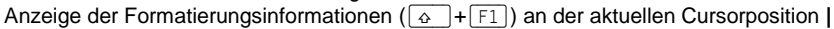

# **11.5 Lineal**

Es ist sehr zweckmäßig, wenn das Lineal zwischen dem Menüband und dem Dokument eingeblendet ist (Seite 37). Die Zahlen im Lineal geben die Druckposition gemessen vom linken Druckrand in Zentimeter an.

Im Lineal erkennen Sie den linken und rechten Einzug von dem Absatz, in dem der Cursor steht, an den Schiebe-Marken . Sie können diese Marken bei gedrückter linker Maustaste an eine andere Position ziehen, um den linken und rechten Einzug und den Sondereinzug zu verändern.

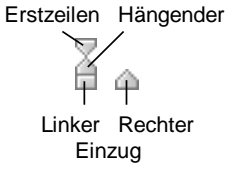

```
\boxed{1} \boxed{1} \boxed{1} \boxed{1} \boxed{2} \boxed{1} \boxed{2} \boxed{1} \boxed{2} \boxed{1} \boxed{3} \boxed{1} \boxed{4} \boxed{3} \boxed{1} \boxed{3} \boxed{4} \boxed{1} \boxed{3} \boxed{2} \boxed{1} \boxed{3} \boxed{2} \boxed{1} \boxed{3} \boxed{4} \boxed{2} \boxed{1
```
Das Horizontal-Lineal

### **11.6 Sonderzeichen einfügen**

Am Ende der ersten Seite stehen rechtsbündig typographische Auslassungspunkte als Hinweis auf die Folgeseite. Dafür gibt es ein eigenes Sonderzeichen. Positionieren Sie den Cursor in der Leerzeile, und ändern Sie die Ausrichtung auf **Rechtsbündig**. Nun klicken Sie im Menüband auf die Registerkarte **Einfügen** und ganz rechts in der Befehlsgruppe **Symbole** auf diese Schaltfläche:

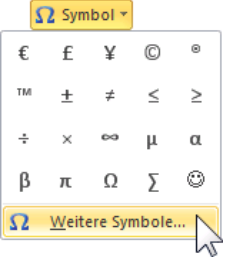

≣

Rechtsbündig

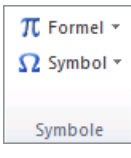

In dem Katalog wählen Sie den Befehl **Weitere Symbole**. Das folgende Dialogfenster wird geöffnet:

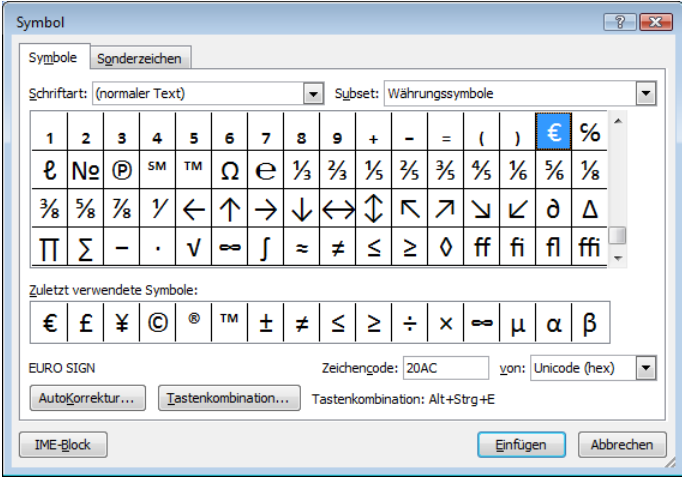

Registerkarte Symbole

Dieses Dialogfenster bietet Ihnen eine riesige Fülle von Zeichen an. Wählen Sie aber die Registerkarte **Sonderzeichen**, und markieren Sie die Zeile **Auslassungspunkte**:

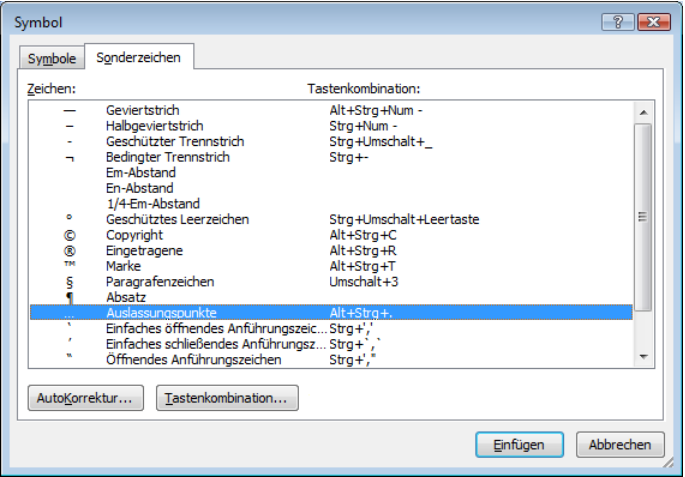

Registerkarte Sonderzeichen

Die Angabe der Tastenkombination zeigt Ihnen, dass Sie beim nächsten Mal auch direkt mit den Tasten (Alt)+(Strg)+(.) die Auslassungspunkte einfügen können. Klicken Sie auf die Schaltfläche **Einfügen**], und **Schließen**] Sie das Dialogfenster. Das Sonderzeichen wurde links von der Cursorposition eingefügt:

**…**¶

Wie bei den Fenstern **Speichern unter** und **Öffnen** wechseln Sie auch bei dem Dialogfenster **Symbol** zwischen Vollbild- und Wiederherstellmodus mit einem Mausdoppelklick auf die obere Titelleiste.

# **12 Bildschirmansichten**

Für die Bearbeitung und Darstellung eines Dokuments haben Sie in Word verschiedene Bildschirmansichten. Die Unterschiede sind hauptsächlich durch eine ausdruckähnliche Darstellung, die Arbeitsgeschwindigkeit des Computers, die Geschwindigkeit des Bildschirmaufbaus und durch den verwendeten Bildschirm begründet.

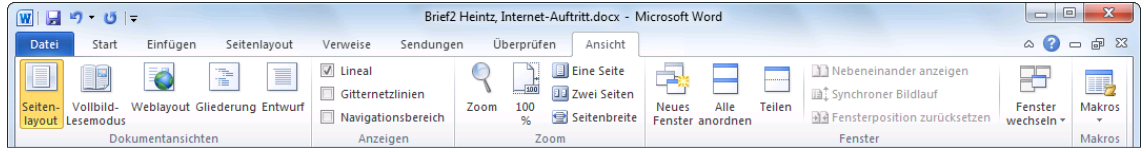

Die Registerkarte Ansicht im Menüband

Neben den Schaltflächen in der Befehlsgruppe **Dokumentansichten** auf der Registerkarte **Ansicht** stellt Word Ihnen fünf Symbole unten in der Statusleiste zur Verfügung:

### **Seitenlayout**

Zeigt den Text wie beim Ausdruck. Eine uneingeschränkte Bearbeitung des Textes ist möglich. Die Daten in Kopf- und Fußzeilen, z.B. Seitennummerierung, werden grau dargestellt. Mit Mausdoppelklick können Sie die Kopf- und Fußzeilen bearbeiten (Seite 117).

Nur in dieser Ansicht gibt es die Möglichkeit, Leerräume aus- und einzublenden, um Platz auf dem Bildschirm zu sparen. Kopf- und Fußzeile werden dann nicht angezeigt. So blenden Sie den weißen Leerraum am oberen und unteren Seitenrand sowie den grauen Zwischenraum zwischen den Seiten aus:

Zeigen Sie mit der Maus auf den grauen Streifen zwischen zwei Seiten. Das Aussehen des Mauszeigers ändert sich  $\frac{1}{2}$ , und eine QuickInfo wird angezeigt. Mit einem Doppelklick blenden Sie die Leerräume aus. Der Seitenrand wird jetzt durch eine schwarze Linie dargestellt. Genauso können Sie die Leerräume wieder einblenden.

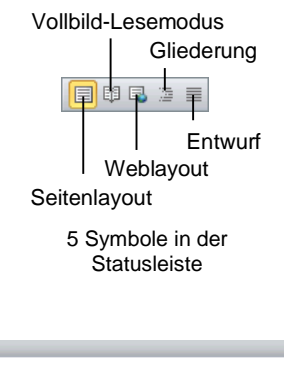

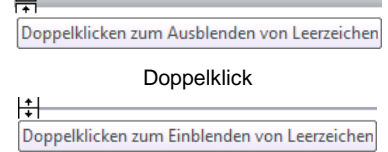

Das Aus- und Einblenden der Leerräume kann auch in den Word-**Optionen** auf der Seite **Anzeige** vorgenommen werden:

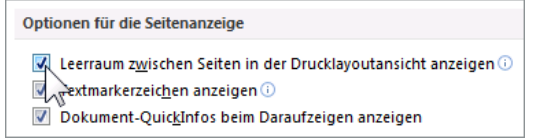

Leerräume aus- und einblenden

### **Vollbild-Lesemodus**

Dieser Modus optimiert das Lesen des Textes am Bildschirm und orientiert sich *nicht* an den Druckseiten. Der Text kann optional bearbeitet werden. Mit der (Esc)-Taste beenden Sie diesen Modus.

### **Weblayout**

Darstellung eines Dokuments wie in einem Webbrowser (z.B. Internet Explorer, Firefox).

#### **Gliederung**

Die Gliederungsansicht ist sehr nützlich bei wissenschaftlichen Textdarstellungen, um nur die Überschriften anzuzeigen und den Text umzustellen.

### **Entwurf**

In der Entwurfsansicht werden Schriften und Zeilenwechsel druckbildähnlich angezeigt, Kopf- und Fußzeilen und Bilder sind nicht sichtbar. Texte in Spalten werden nicht neben-, sondern untereinander dargestellt.

Neben diesen Dokumentansichten sind auf der Registerkarte **Ansicht** noch weitere Befehle angeordnet, die das Aussehen des Word-Bildschirms beeinflussen:

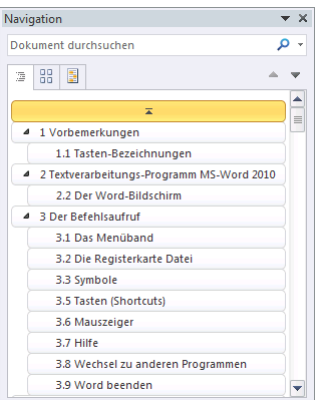

Beispiel für eine Dokumentstruktur im Navigationsbereich

#### **Dokumentstruktur**

Über das Kontrollkästchen **Navigationsbereich** in der Befehlsgruppe **Anzeigen** blenden Sie zusätzlich links vom Dokument im Navigationsbereich auf der Seite **Überschriften** das Inhaltsverzeichnis ein. Voraussetzung ist allerdings, dass die Überschriften in dem Dokument eingerichtet wurden. Die Dokumentstruktur kann in der Ansicht **Vollbild-Lesemodus** nicht eingeschaltet werden.

### **Anzeigegröße**

Über die Symbole in der Gruppe **Zoom** können Sie die Anzeigegröße zwischen 10% und 500% vergrößern und verkleinern. Die Zoom-Schaltflächen in der Statusleiste wurden auf der Seite 36 erläutert.

Zum Schluss noch eine Dokumentansicht, die bereits angesprochen wurde:

### **Seitenansicht (Druckvorschau)**

In der Seitenansicht können Sie bereits vor dem Ausdruck das Aussehen (Layout) ihres Dokuments am Bildschirm überprüfen. Die Druckvorschau ist ab der Seite 38 beschrieben.

### **12.1 Klicken und Eingeben**

In den Ansichten **Seitenlayout** und **Weblayout** ändert der Mauszeiger im Arbeitsbereich je nach Position sein Aussehen. Hier bietet Word Ihnen an, größere Zwischenräume auf der Seite nur durch Maus-Doppelklick zu überbrücken. Sie müssen nicht mit der + -Taste die entsprechende Anzahl von Leerzeilen (¶) eingeben. Dies erledigt Word für Sie. Wenn Sie nach dem Doppelklick feststellen, dass die neue Texteingabe-Position doch nicht an der richtigen Stelle steht, können Sie den Schritt auch wieder rückgängig machen: Solange Sie noch keinen Text eingegeben haben, löschen Sie mit einem Maus-Einfachklick wieder die eingefügten Leerzeilen. Zusätzlich können Sie auch noch die Absatz-Ausrichtung, den Erstzeilen-Einzug oder eine Tabstoppposition für den Absatz festlegen und dies alles mit einem Mausdoppelklick.

Voraussetzung ist allerdings, dass diese Funktion eingeschaltet ist. Überprüfen Sie dies in den Word-**Optionen** auf der Seite **Erweitert** im Bereich **Bearbeitungsoptionen**: **Klicken und Eingeben aktivieren**.

Durch ein Zusatzsymbol am Mauszeiger erkennen Sie, wie Word nach dem Doppelklick die Absatzformatierung vornehmen wird:

- Das normale Aussehen des Mauszeigers im Arbeitsbereich. Darüber hinaus hat der T Mauszeiger auch immer diese Form, wenn das **Klicken und Eingeben** in den **Optionen** nicht eingeschaltet ist.
- Ungefähr im Bereich der ersten Standardtabstoppposition, ca. 1,25 cm rechts vom Τ≛ linken Druckrand, hat der Mauszeiger dieses Aussehen. Mit einem Doppelklick an dieser Mauszeiger-Position fügt Word Leerzeilen vom Textende bis zu dieser Position ein. Die erste Zeile des neuen letzten Absatzes wird um den Wert der Standardtabstoppposition eingerückt. Die Absatz-Ausrichtung ist linksbündig.
- Mit einem Doppelklick an dieser Mauszeiger-Position fügt Word Leerzeilen vom Tex-⊺≡ tende bis zu dieser Position ein. Ist der Mauszeiger *mehr* als 1,25 cm rechts vom linken Druckrand entfernt, wird an der Position auch ein Tabstopp eingerichtet. Die Absatz-Ausrichtung ist linksbündig.
- 

Ungefähr in der Mitte des Dokuments hat der Mauszeiger dieses Aussehen. Mit einem Doppelklick an dieser Mauszeiger-Position fügt Word Leerzeilen vom Textende bis zu dieser Position ein. Die Absatz-Ausrichtung ist zentriert.

Im Bereich des rechten Druckrandes sehen Sie den Mauszeiger für die rechtsbündi-₹Τ ge Absatz-Ausrichtung. Mit einem Doppelklick an dieser Mauszeiger-Position fügt Word Leerzeilen vom Textende bis zu dieser Position ein, und der letzte Absatz wird rechtsbündig ausgerichtet.

Das **Klicken und Eingeben** bietet Word an:

- Rechts vom Cursor, wenn der Cursor in einem Absatz steht, der nur aus einer Zeile besteht. In der Zeile darf aber bereits Text stehen.
- Unterhalb des Cursors (aktuelle Schreibposition), wenn der Cursor am Textende steht.

Wenn Sie unterhalb des Textendes neuen Text eingeben wollen, Word Ihnen aber die neuen Mauszeiger nicht anbietet, führen Sie vor dem Doppelklick erst einen Maus-Einmalklick an der gewünschten Eingabeposition aus.

In den folgenden Situationen gibt es das **Klicken und Eingeben** *nicht*:

- Bei Absätzen, in denen bereits ein Zeilenumbruch vorgenommen wurde, die also aus mehr als einer Zeile bestehen.
- Bei Text, der mehrspaltig formatiert wurde.
- Bei Listen mit Aufzählungszeichen oder Nummerierungen.
- In der Entwurfs- und Gliederungsansicht sowie im Vollbild-Lesemodus.

Probieren Sie das **Klicken und Eingeben** am besten bei einem neuen, leeren Dokument aus:

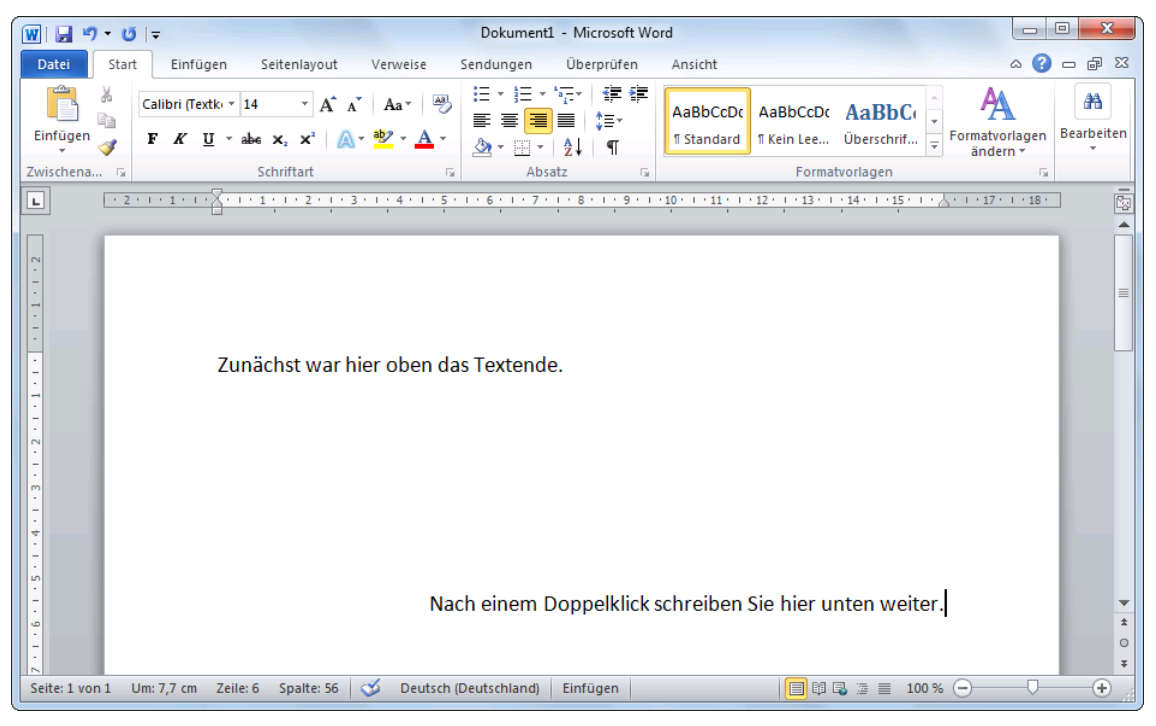

In der Seitenlayoutansicht mit Klicken und Eingeben Zwischenräume überbrücken

# **13 Text ausdrucken**

Bevor Sie nun Ihren ersten Brief zu Papier bringen, beachten Sie bitte eine Empfehlung:

Wenn sich der Text seit der letzten Speicherung geändert hat oder noch nicht gespeichert wurde, sollten Sie vor dem Ausdruck die Datei abspeichern!

Während des Ausdrucks *könnte* einmal ein Problem auftauchen, das zu einem Absturz führt. Danach ist es nützlich, auf die gespeicherte Datei zurückgreifen zu können. Speichern Sie den aktuellen Geschäftsbrief unter dem Namen **Brief3 Heintz, Internet-Auftritt** ab.

# **13.1 Druckereinrichtung**

Voraussetzung für einen guten Ausdruck ist die richtige Auswahl des Druckers. Bitte überprüfen Sie dies im **Datei**-Menü auf der Seite **Drucken**. Eine dauerhafte Änderung des Standard-Druckers nehmen Sie in den Windows Drucker-Einstellungen vor: Klicken Sie auf die **Start**-Schaltfläche in der Taskleiste. Im Startmenü wählen Sie:

- Windows 7: **Geräte und Drucker**
- Windows Vista: **Systemsteuerung**, **Drucker**
- Windows XP: **Drucker und Faxgeräte**.

Öffnen In neuem Fenster öffnen Druckaufträge anzeigen Als Standarddrucker festlegen  $\sum_{\alpha}$ Druckeinstellungen Druckereigenschaften Verknüpfung erstellen Problembehandlung Gerät entfernen Eigenschaften

Kontextmenü

In dem Dialogfenster klicken Sie mit der *rechten* Maustaste auf das betreffende Druckersymbol und wählen aus dem Kontextmenü den Befehl **Als Standarddrucker festlegen**.

Die erste Seite des Geschäftsbriefes ist nun auszudrucken. Bitte schalten Sie den Drucker ein. Ist Papier im Drucker vorhanden?

# **13.2 Drucken**

Falls in der Symbolleiste für den Schnellzugriff das Symbol Schnelldruck **bill** enthalten ist (Anpassen Seite 142), und Sie zum Ausdrucken dieses Symbol anklicken, wird das *komplette* Dokument ausgedruckt. Es erscheint *kein* Dialogfenster!

Wenn Sie nur einen Teil des Dokumentes ausdrucken möchten, rufen Sie im **Datei**-Menü die Seite **Drucken** auf:

- **Datei** Datei-Menü, Drucken, oder
- Tastenkombination [Strg]+[P].

#### Brief3 Heintz, Internet-Auftritt.docx - Microsoft Word  $\boxed{\textbf{W}}\ \ \boxed{\textbf{W}}\ \ \boxed{\textbf{W}}\ \ \boxed{\textbf{V}}\ \ \boxed{\textbf{V}}\ \ \boxed{\textbf{V}}$ Datei Start  $\circ$  0 =  $\circ$  2 Einfügen Seitenlayout Verweise Sendungen Überprüfen Ansicht Speichern  $\blacktriangle$ Drucken Speichern unter  $\begin{array}{c} \hline \ \hline \end{array}$ Exemplare: 1 **3** Öffnen Drucken Schließen Drucker  $\circ$ Informationen Microsoft XPS Document Writer Zuletzt verwendet Druckereigenschaften Neu Einstellungen Drucken Alle Seiten drucken<br>Das gesamte Dokument drucken<br>Seiten: .<br>Irmen den Internet-Auftritt. Bitte übe<br>Irmen den Internet-Auftritt. Bitte übe Freigeben Seiten: ിക www.internet-Service<br>die sehr wichtig sind: Hilfe Einseitiger Druck<br>Nur auf eine Seite Wie kommt meine Firma ins Interne Nur auf eine Seite des Blatts drucken .<br>Wie finden mich meine Kunden im Internet **a** Optionen Wie halte ich meine Angebote im Internet auf dem neuesten Stand? **Sortiert**<br> $1,2,3$  1,2,3 1,2,3  $\ddot{\phantom{1}}$ ie gestalten wir die komplette Web-Präsenz für Sie, und wir richten Ihnen einen<br>tronischen Warenkorb ein. Das Internet öffnet Ihrer Firma eine Fülle von neuen v<br>resanten Werbe- und Vertriebsmöglichkeiten. **Beenden**  $\left| \begin{array}{c} \hline \ \hline \ \hline \ \hline \ \end{array} \right|$  Hochformat  $\ddot{\phantom{a}}$ . So kommt ihre Pirma ins Internet:<br>Wir gestalten für Sie eine so genannte Homepage. Hier befinde<br>Informationen über ihre Produkte. Außerdem können ihre Kund<br>bestellen. Diese Webseite kann auf der eansen Welt abeenden  $\Box$  A4<br>21 cm x 29,7 cm insummanien des mitter konnte. Has dem Melt abgenanden werden.<br>Lestellen, Diese Webseite kann auf der ganzen Welt abgenußen werden.<br>Empfehlen wir Ihnen, auch eine englischsprachige Version zu erstellen.  $\ddot{\phantom{1}}$ Normale Seitenränder Links: 2,5 cm Rechts: 2,5 cm 1 Seite pro Blatt ٠. Seite einrichten  $\overline{1 \quad \text{von} 1 \quad \}$  $50\%$   $\bigodot$   $\qquad$  $\oplus$

**Microsoft Word 2010 Einführung Lehrmaterial**

Die Seite Drucken im Datei-Menü

In dem Rahmen rechts vom Navigationsbereich stellen Sie den Ausdruck ein:

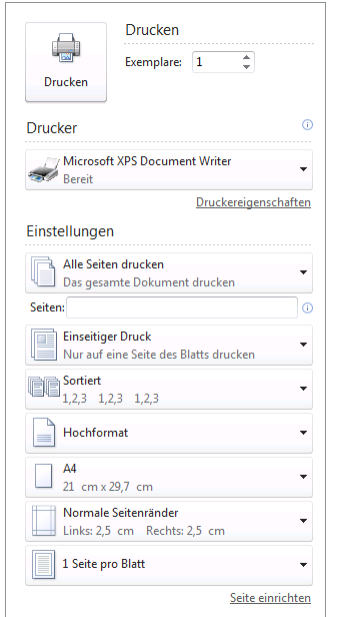

Druck einstellen und Ausdruck starten

### **Drucken**

Über die Schaltfläche [Drucken] starten Sie den Ausdruck. Aber vorher überprüfen oder verändern Sie die nachfolgenden Einstellungsmöglichkeiten.

### **Exemplare**

Anzahl der Druckexemplare eintragen oder auswählen  $\frac{1}{r}$ .

### **Drucker**

Über den Pfeil  $\overline{\phantom{a}}$  öffnen Sie eine Liste, aus der Sie das Ausgabegerät auswählen. Eine Änderung gilt, solange Sie Word nicht beenden. Nach einem Word-Neustart ist wieder der Standard-Drucker eingetragen.

### **Druckereigenschaften**

Mit einem Klick auf die Verknüpfung Druckereigenschaften öffnen Sie ein Dialogfenster zum Einstellen des Druckers, z.B. Papiergröße, Farbe oder Druck-Auflösung. Teilweise können Sie diese Einstellungen aber auch über die darunter stehenden Listenfelder <del>v</del> vornehmen.

### **Seiten drucken**

Wenn Sie nicht alle Seiten ausdrucken möchten, können Sie hier eine Auswahl treffen. Oder Sie geben direkt in dem darunter liegenden Textfeld **Seiten** die Nummern ein:

z.B.: Ausdruck der Seiten 2 *bis* 5, Eingabe: **2-5**

Ausdruck der Seiten 2 *und* 5, Eingabe: **2;5**

### **Einseitiger Druck**

Sie können auswählen: Bei beidseitigem manuellem Druck hält Word den Ausdruck an, damit Sie manuell das Papier umdrehen und dem Drucker wieder zuführen können. Näheres dazu ab der Seite [74.](#page-20-0)

### **Sortiert**

Falls Sie oben in dem Zahlenfeld mehrere Exemplare eingestellt haben, können Sie hier wählen, ob jedes Exemplar erst komplett ausgedruckt wird, bevor der Ausdruck des nächsten Exemplars beginnt. Oder Sie lassen jede Seite in der eingestellten Anzahl gleich hintereinander drucken, bevor die nächste Seite beginnt.

### **Hochformat**

Wenn Sie im Querformat drucken möchten, ändern Sie hier die Orientierung.

**A4**

Hier ändern Sie das Papierformat, das auf der Seite 117 näher beschrieben wird.

### **Seitenränder**

Das Ändern der Seitenränder wirkt sich auch sofort in der Druckvorschau im rechten Bereich aus (Seite 116).

### **Seiten pro Blatt**

Hier können Sie die Anzahl der Seiten des Word-Dokuments auswählen, die auf *einem* Blatt Papier verkleinert ausgedruckt werden.

### **Seite einrichten**

Mit einem Klick auf die Verknüpfung Seite einrichten öffnen Sie das gleichnamige Dialogfenster, das ab der Seite 116 beschrieben wird.

#### **Ihre Aufgabe**

Tragen Sie im **Datei**-Menü auf der Seite **Drucken** im Textfeld **Seiten** die Zahl **1** ein, und starten Sie den Druck über die Schaltfläche oben links.

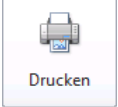

### **13.3 Duplexdruck**

Falls Sie beidseitig drucken möchten, ist es empfehlenswert, zunächst zu überprüfen, ob nicht vielleicht in Ihrem Drucker eine *automatische* Duplexeinheit vorhanden ist. Diese ist aber meist nur bei teureren Druckern eingebaut. Sollte das der Fall sein, schalten Sie in den vorher bereits erwähnten Druckereigenschaften den **Beidseitigen Druck** ein. Das betreffende Dialogfenster ist vom Drucker abhängig!

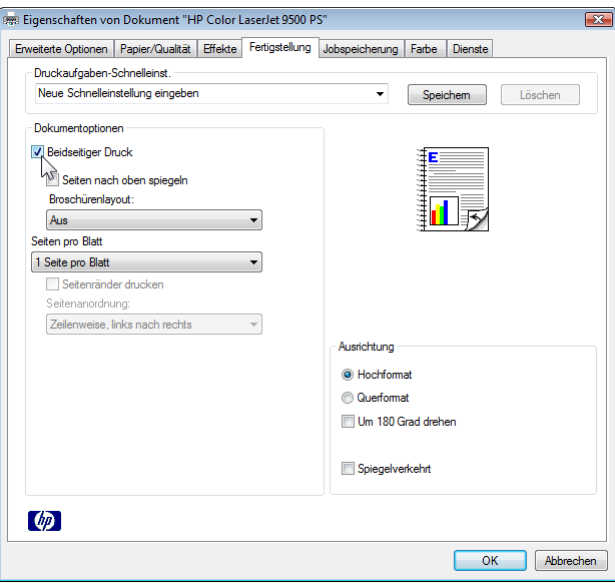

Den automatischen Duplexdruck einschalten (Dialogfenster ist druckerabhängig)

### **Manueller Duplexdruck**

<span id="page-20-0"></span>Mit Word 2010 können Sie aber immer manuell beidseitig drucken. Dazu klicken Sie im **Datei**-Menü auf der Seite Drucken bei dem Feld Einseitiger Druck auf den Pfeil vund wählen den Befehl **Beidseitiger manueller Druck**:

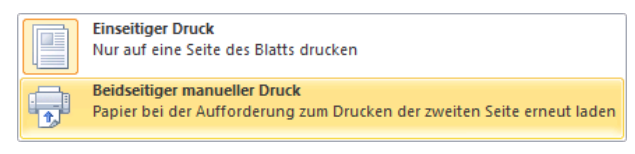

Manuellen Duplexdruck wählen

Bei mehrseitigen Dokumenten hält Word nach dem Ausdruck der *kompletten Vorderseiten* an, damit Sie manuell den *ganzen Papierstapel* umdrehen und dem Drucker im normalen Papierbehälter wieder zuführen können. In dem angegebenen Druckbereich wird nur jede zweite Seite gedruckt, beginnend mit der ersten. Sie müssen allerdings noch beachten, ob Ihr Drucker die bedruckten Seiten sichtbar nach oben ablegt (Face-Up) oder nach unten (Face-Down). Bei manchen Druckern kann Face-Up oder Face-Down auch ausgewählt werden. Bitte schauen Sie im Handbuch nach.

Je nachdem ob Face-Up oder Face-Down abgelegt wird, muss entweder der erste Durchgang umgekehrt gedruckt werden oder der zweite. Sonst muss das Papier per Hand neu sortiert werden: das untere Blatt nach oben.

Beim manuellen Duplexdruck ist als Vorderseite immer die erste Seite des Druckbereichs gemeint, unabhängig von einer ungeraden oder geraden Seitennummerierung. In dem Dialogfenster **Eigenschaften des Druckers** darf die **Seitenreihenfolge** nicht verändert werden!

Öffnen Sie das Dialogfenster **Word-Optionen**, und klicken Sie auf die Seite **Erweitert**. Wählen Sie im Bereich **Drucken** aus:

Bei Face-Up: **Blattvorderseite**…: druckt die Vorderseiten in der umgekehrten Reihenfolge aus, Rückseiten normal.

### **Oder**:

Bei Face-Down: **Blattrückseite**…: druckt die Vorderseiten in der normalen Reihenfolge aus, Rückseiten umgekehrt.

| Word-Optionen                       |                                                                                   | -23 |
|-------------------------------------|-----------------------------------------------------------------------------------|-----|
| Allgemein                           | <b>Drucken</b>                                                                    |     |
| Anzeige                             | г<br>Entwurfsqualität verwenden                                                   |     |
| Dokumentprüfung                     | $\overline{\mathsf{v}}$<br>Drucken im Hintergrund (i)                             |     |
| Speichern                           | Seiten in umgekehrter Reihenfolge drucken                                         |     |
|                                     | <b>XML-Tags drucken</b>                                                           |     |
| Sprache                             | F<br>Feldfunktionen anstelle von Werten drucken                                   |     |
| Erweitert                           | Aktualisierung von Feldern mit Überarbeitungen vor dem Drucken zulassen           |     |
|                                     | ы<br>Blattvorderseite für Duplexdruck drucken                                     |     |
| Menüband anpassen                   | "Nattrückseite für Duplexdruck drucken                                            |     |
| Symbolleiste für den Schnellzugriff | $\blacktriangledown$<br>Inhalt an das Papierformat A4 oder 8,5 x 11 Zoll anpassen |     |
| Add-Ins                             | Druckereinstellungen verwe   ▼<br>Standardschacht:                                |     |

Manuellen Duplexdruck einstellen

Schließen Sie das **Optionenfenster**, und starten Sie den Druck. Nach dem Ausdruck der Vorderseiten kommt die nachfolgende Meldung. Bevor Sie die ausgedruckten Vorderseiten wieder in den Eingabeschacht legen, achten Sie unbedingt darauf, wie der Drucker das Papier aus dem Schacht oder aus dem Behälter heraus nimmt, also auf welcher Seite das Papier (oben oder unten) bedruckt wird. Legen Sie das Papier wieder in den Eingabeschacht des Druckers, und klicken Sie auf  $\boxed{OK}$ .

# **Microsoft Word 2010 Einführung Lehrmaterial**

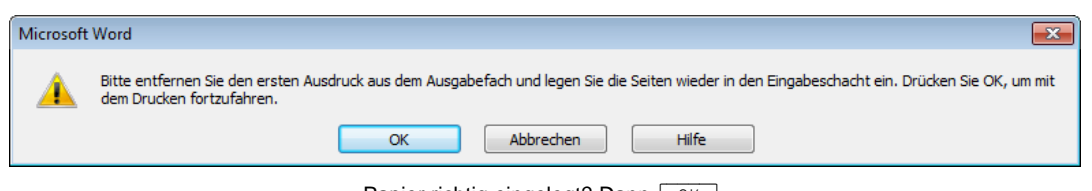

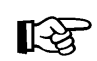

Papier richtig eingelegt? Dann  $\left\lfloor \right.$  OK  $\left\lfloor \right.$ .

Probieren Sie den manuellen Duplexdruck zunächst mit vier Druckseiten aus, um das Prinzip kennen zu lernen. Markieren Sie eventuell vorher die Blätter.

# **13.4 Seitenumbruch**

Oft besteht ein Dokument aus mehreren Seiten. Mit Word können Sie auch wissenschaftliche Arbeiten mit mehreren hundert Seiten erstellen. Zweckmäßiger ist es aber, eine umfangreiche Arbeit auf mehrere Dokumente mit 50 bis 100 Seiten pro Datei aufzuteilen.

Nun, unser Geschäftsbrief besteht zunächst nur aus einer Seite, und mehr als zwei werden es wohl auch nicht werden. Am Ende der ersten Seite steht der Hinweis auf die Folgeseite ( **…** ¶ ). Stellen Sie dort den Cursor an das Zeilenende, also rechts von den Punkten.

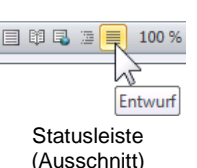

Schalten Sie unten in der Statusleiste bei den Ansichts-Schaltflächen in die **Entwurfsansicht**.

### **Automatischer, weicher Seitenumbruch**

Am Textende drücken Sie ungefähr zehnmal die (¢)-Taste, damit fügen Sie Leerzeilen an. Es taucht dann einmal quer über den Bildschirm eine gepunktete Linie auf. Alle neuen Absätze unterhalb des Hinweises auf die Folgeseite ( **…** ¶ ) bis zum Dokumentende richten Sie **linksbündig** aus. Im folgenden Bild wurde mit einem Doppelklick das Menüband bis auf die Registerkarten-Zeile verkleinert (Seite 10):

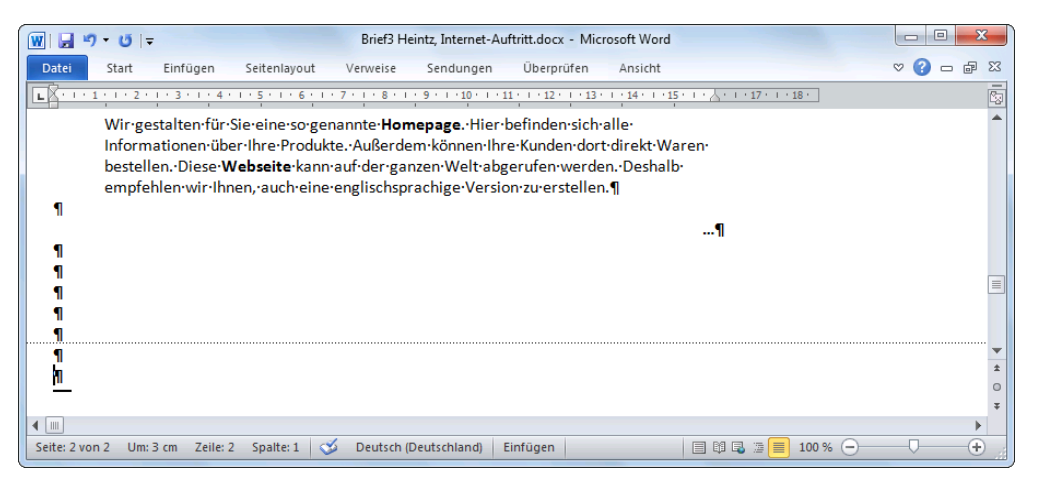

Ein automatischer, weicher Seitenumbruch in der Entwurfsansicht

Hier hat Word einen automatischen Seitenumbruch eingefügt. Wenn der Cursor unter dieser gepunkteten Linie steht, sehen Sie in der Statusleiste unten links als erste Angabe die Seitenzahl 2.

1. Der automatische Zeilenumbruch in Ihrem Text auf dem Bildschirm stimmt nicht unbedingt mit den Beispieltexten in dieser Seminarunterlage überein. Dies hängt von den verschiedensten Einstellungsmöglichkeiten ab!

2. Nur im Entwurfs-Modus sehen Sie am Dokumentende einen dicken Unterstrich **\_\_**. Das ist die Textendemarke. Der Schreibcursor **|**, also die blinkende Eingabemarke, kann nicht rechts oder unterhalb der Textendemarke positioniert werden.

An welcher Stelle Word den automatischen Seitenumbruch einfügt, ist von vielen Einflussgrößen abhängig, z.B. Anzahl der Zeilen im Text, Papiergröße, Druckränder, Zeilenabstand, Schriftart und -größe. Für diesen automatischen Beginn einer neuen Seite finden Sie auch die Bezeichnung **weicher Seitenumbruch**.

Bitte löschen Sie jetzt wieder einige Absatzschaltungen ¶, die Sie gerade zusätzlich eingegeben haben. Nur eine *linksbündige* Absatzschaltung unter dem Hinweis auf die Folgeseite lassen Sie stehen. Dort befindet sich jetzt der Cursor.

### **Manueller, fester Seitenumbruch**

Sie können auch selbst festlegen, dass *vor* der *Cursorposition* eine neue Seite beginnen soll. Für die Eingabe eines manuellen Seitenumbruchs bietet Word Ihnen an:

- Tastenkombination  $\sqrt{5\text{trg}}+ \sqrt{4}$  oder
- Register **Seitenlayout**, Befehlsgruppe **Seite einrichten**, Symbol **Umbrüche**, **Seite**.

Sie erkennen in der Entwurfsansicht den festen Seitenumbruch auch wieder an einer gepunkteten Linie. In der Mitte dieser Linie steht das Wort **Seitenumbruch**. Der feste Seitenumbruch kann, je nach Cursorposition, mit der (Entf)- Taste oder mit der  $\leftarrow$  Rücktaste gelöscht werden.

Drücken Sie jetzt für die zweite Seite unseres Briefes die Tastenkombination  $\boxed{\text{Strg}} + \boxed{+1}$  und danach noch die  $\boxed{+}$ -Taste allein für eine Absatzschaltung: Seitenumbruch einfügen

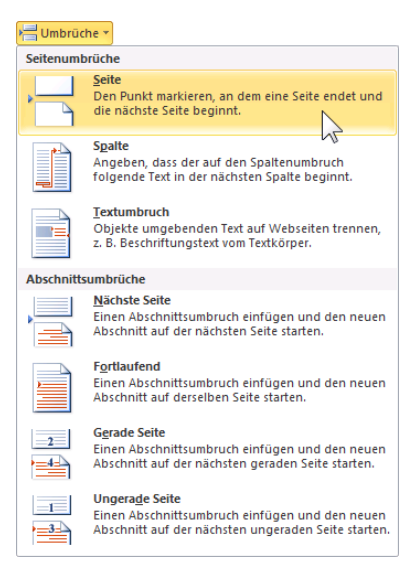

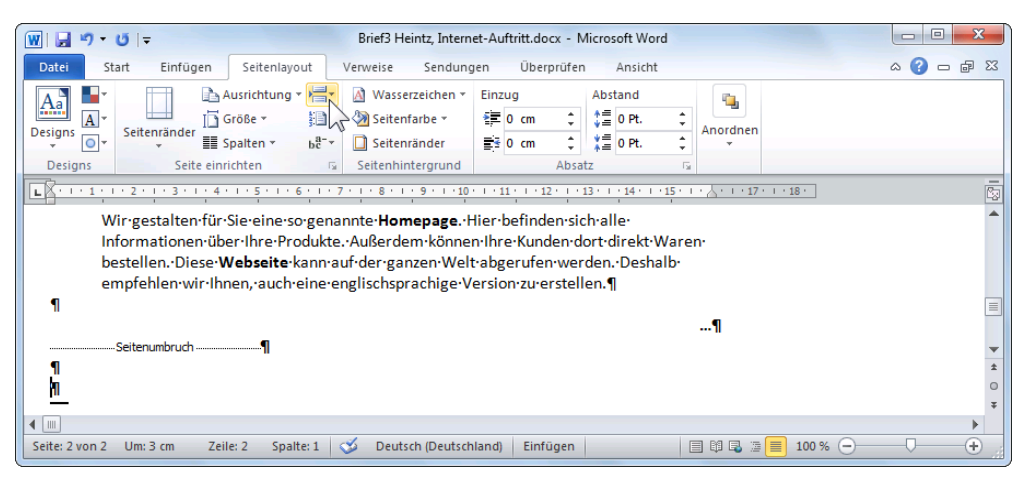

Ein manueller, harter Seitenumbruch in der Entwurfsansicht

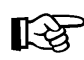

Bei einem verkleinerten Word-Fenster, wie im oberen Bild, werden aus Platzgründen auch manche Symbole verkleinert dargestellt, z.B. das Symbol **Umbrüche**.

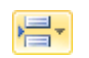

Symbol Umbrüche (verkleinert)

# **14 Absatzformate Teil 2**

Sie haben bisher einen Absatz mit der (¢)-Taste abgeschlossen. Genauso wurden Leerzeilen erzeugt. Jeder Druck auf die (¢)-Taste setzt an die Cursor-Position eine Absatzmarke ¶. Es handelt sich also hier um eine feste Absatzschaltung, nach der eine neue Zeile beginnt.

# **14.1 Die Zeilenschaltung**

Word kennt noch eine andere Möglichkeit, an der Cursorposition eine neue Zeile zu beginnen: die **Zeilenschaltung**. Mit der Tastenkombination

```
\boxed{\triangle} + \boxed{\leftarrow} -Taste
```
fügen Sie eine Zeilenschaltung ein. Wenn die Formatierungszeichen eingeschaltet sind, ist die Zeilenschaltung an dem Sonderzeichen

ᅬ

zu erkennen. Die Zeichen (Text) nach einer Absatzmarke ¶ bis einschließlich der nächsten Marke gelten als ein Absatz. Also gehört auch die Zeilenschaltung zu dem Absatz. Sie erzeugt lediglich eine feste neue Zeile. Die Zeilenschaltung hat den Vorteil, dass Sie mehrere feste Zeilenumbrüche bekommen und trotzdem nur *einen* Absatz formatieren müssen.

### **Einzug der ersten Zeile bei einer Zeilenschaltung**

Sie können für die erste Zeile eines Absatzes einen eigenen Einzug festlegen (auch Seite [64\)](#page-10-0):

- Wird im Dialogfenster **Absatz** unter **Sondereinzug: Erste Zeile** eine Zahl eingegeben, z.B. 1,25 cm, rückt die *erste Zeile nach rechts* ein.
- Bei **Sondereinzug: Hängend** wird ab der *zweiten Zeile* ein Einzug vorgenommen. Manchmal hören Sie dafür auch die Bezeichnung negativer Erstzeilen-Einzug. Ein typisches Beispiel ist hier in der Schulungsunterlage dieser Absatz, den Sie jetzt lesen: Das Aufzählungszeichen • steht am linken Rand, und ab der zweiten Zeile ist der Absatz eingezogen, also nach rechts eingerückt.

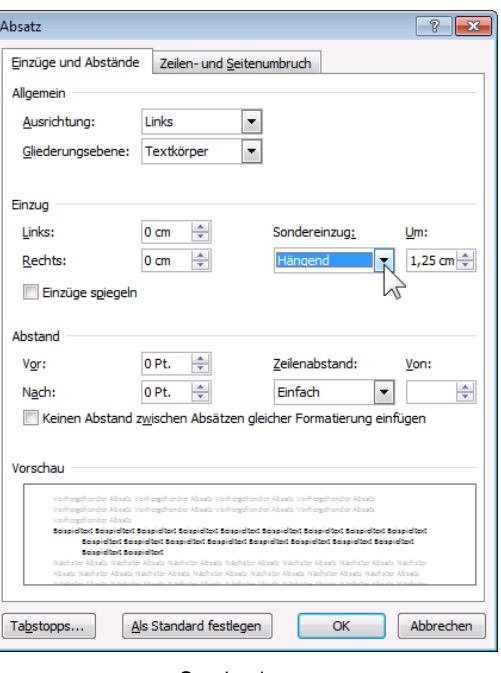

Sondereinzug

### **Ihre Aufgabe**

Schalten Sie unten in der Statusleiste wieder in die Ansicht **Seitenlayout**, und schreiben Sie den Text auf der zweiten Seite zunächst unformatiert weiter. Fügen Sie aber mit der Tastenkombination  $\boxed{\circ}$  +  $\boxed{\leftarrow}$  die Zeilenschaltung  $\downarrow$  und mit der  $\boxed{\leftarrow}$ -Taste die Absatzschaltungen ¶ ein:

¶ Sie erhalten eine Internetpräsenz mit Ihrem eigenen Namen: Ihre Firma kann im Internet unter dem Name[n www.Heintz-Moebel.de](http://www.heintz-moebel.de/) erscheinen. Wir können diesen Namen für Sie reservieren lassen. Ihre Kunden brauchen nur diese Adresse einzugeben und gelangen direkt zu Ihren Webseiten.¶ ¶

Zum Nummerieren stellen Sie nun wieder den Cursor in diesen Absatz und klicken auf der Registerkarte **Start** in der Gruppe **Absatz** auf den linken Teil des Symbols **Nummerierung**. Durch die Zeilenschaltung I sind jetzt auch die anderen drei Zeilen eingezogen worden, denn alle vier Zeilen zusammen gehören zu einem Absatz:

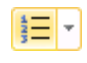

¶ 2. Sie erhalten eine Internetpräsenz mit Ihrem eigenen Namen: Ihre Firma kann im Internet unter dem Namen [www.Heintz-Moebel.de](http://www.heintz-moebel.de/) erscheinen. Wir können diesen Namen für Sie reservieren lassen. Ihre Kunden brauchen nur diese Adresse einzugeben und gelangen direkt zu Ihren Webseiten.¶ ¶

Der automatische Zeilenumbruch in Ihrem Text auf dem Bildschirm weicht eventuell **KA** von den Beispieltexten in dieser Seminarunterlage ab. Dies wird von verschiedenen Einstellungsmöglichkeiten beeinflusst!

### **14.2 Die Nummerierung einstellen**

Eventuell stimmt bei diesem Absatz die Nummerierungszahl nicht. Es soll ja mit 2. fortgeführt werden. Nach dem Sie auf das Symbol **Nummerierung** geklickt haben, ist Ihnen vielleicht ein SmartTag **了** (Seite 48) links von der Absatz-Nummer aufgefallen.

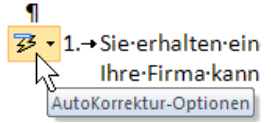

SmartTag mit QuickInfo

Wenn Sie mit der Maus auf den SmartTag zeigen, wird die QuickInfo angezeigt, und mit einem Klick auf den SmartTag öffnen Sie den Aktions-Rahmen:

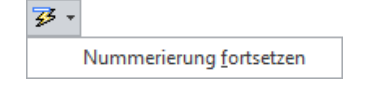

SmartTag Aktions-Rahmen, um die Nummerierung des Absatzes nachträglich zu ändern

Klicken Sie in diesem Rahmen auf den Befehl **Nummerierung fortsetzen**. Die Nummerierung wechselt auf 2. Wenn Sie jetzt wieder auf den SmartTag klicken, erscheint in dem Aktions-Rahmen der Befehl **Nummerierung neu beginnen**.

Für den aktuellen Absatz oder für mehrere markierte Absätze können Sie natürlich auch ohne SmartTag jederzeit die Nummerierung einstellen. Klicken Sie mit der *rechten* Maustaste in diesen Absatz, und wählen Sie im Kontextmenü die Zeile **Nummerierung fortsetzen** aus.

Der Befehl **Nummerierungswert festlegen** öffnet eine Dialogbox, in der Sie einen neuen Wert bestimmen können:

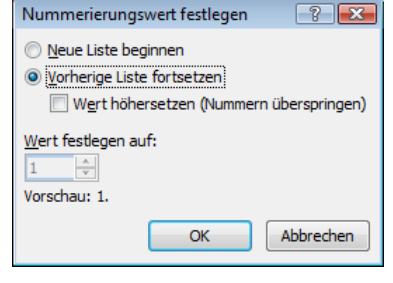

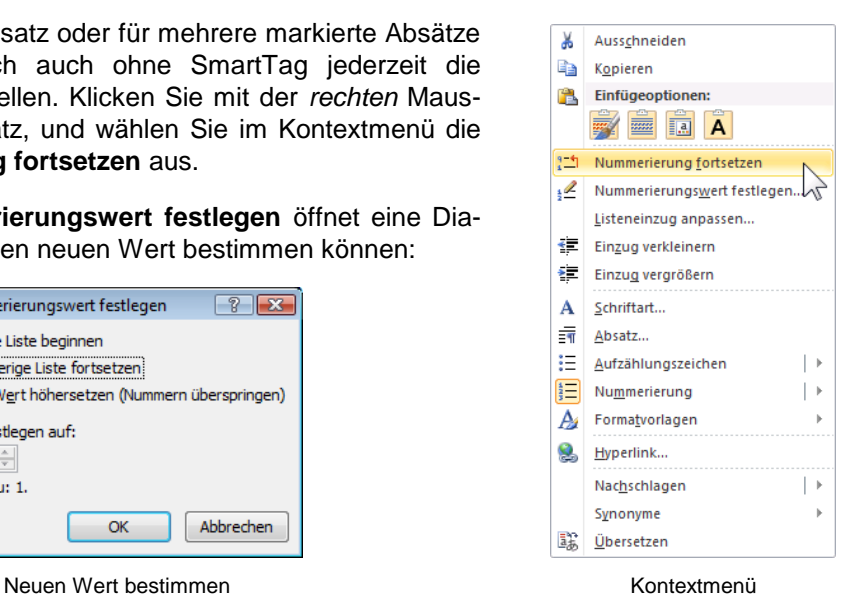

Um eine andere Nummerierungsart einzustellen oder die aktuelle zu formatieren, klicken Sie auf der Registerkarte Start in der Gruppe Absatz im Symbol Nummerierung **Fill** auf den Pfeil . In dem nachfolgenden Katalog wählen Sie ein Muster aus.

In diesem Katalog sehen Sie eine bemerkenswerte Eigenschaft von Word 2010: Wenn Sie nur mit der Maus auf ein Muster zeigen, sehen Sie sofort den aktuellen Absatz in dieser Nummerierungsart. Ohne den Katalog zu schließen, wird also als Vorschau die Formatierung im Text gezeigt. Das erspart viel Zeit beim Ausprobieren.

Zum Bearbeiten der Nummerierung (z.B. Nummernbeginn, Größe der Ziffern, Einzug usw.) klicken Sie in dem Katalog unten auf den Befehl **Neues Zahlenformat definieren**. Es wird das nachfolgende Dialogfeld angezeigt, in dem Sie die Änderungen vornehmen:

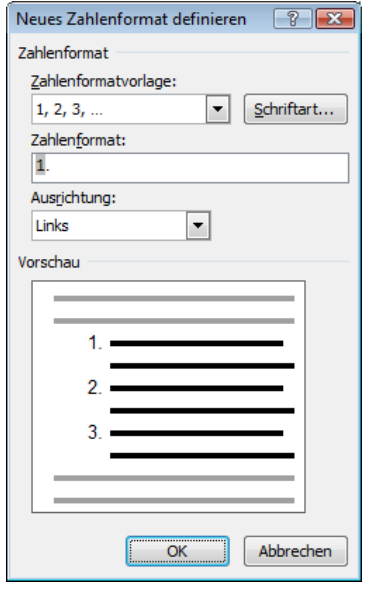

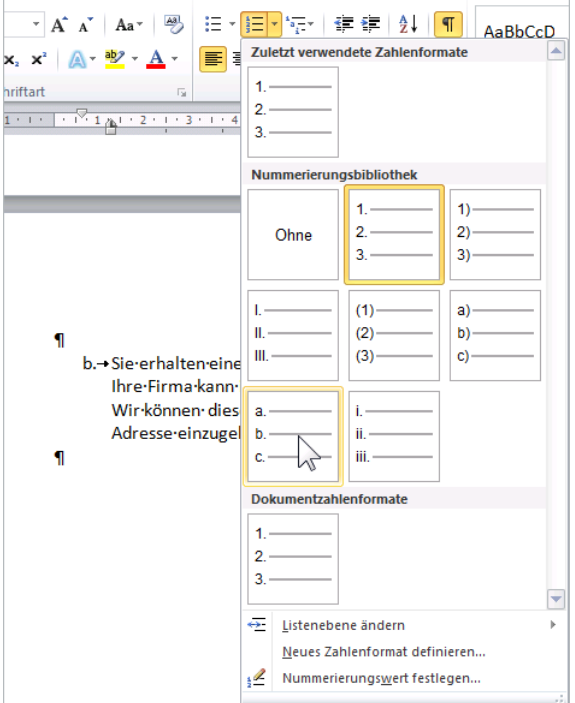

Vorschau nur durch Zeigen mit der Maus

Eine Nummerierung anpassen

# **14.3 Eine Absatzmarke löschen oder kopieren**

Die Informationen über die Absatzformatierungen sind in der Absatzmarke ¶ enthalten. Wenn Sie eine Marke löschen, wird der zugehörige Text des oberen Absatzes mit dem nachfolgenden zweiten Absatz verbunden. Der neue große Absatz übernimmt die Formatierungen des *oberen* Absatzes. Sie können eine *markierte* Marke auch kopieren.

### **14.4 Zusammenfassung der Absatzformate**

### **Absatz und Absatzmarke**

Mit der (¢)-Taste beenden Sie einen Absatz. Der Absatz beginnt mit dem ersten Zeichen (Text) *nach* einer Absatzmarke ¶ und endet mit der darauf folgenden Marke.

### **Zeilenschaltung**

Um *innerhalb eines* Absatzes eine *feste* neue Zeile einzufügen, drücken Sie die Tastenkombination  $\boxed{\triangle}$ + $\boxed{\leftarrow}$ .

#### **Markieren**

Absätze können vor oder noch nach der Texteingabe formatiert werden. Bei der Formatierung von mehreren Absätzen müssen die Absätze markiert sein.

#### **Befehlsaufruf**

Symbole Dialogfenster **Absatz** Tastenkombinationen.

### **Format übertragen**

Über das Symbol übertragen Sie Formatierungen auf andere Absätze.

### **Formatierung löschen**

Über das Symbol können Sie für den aktuellen oder für mehrere markierte Absätze alle Formatierungen auf die Vorgaben in der Standard-Formatvorlage (ab Seite 84) zurücksetzen.

### **Kontrolle**

Bei nicht markiertem Absatz wird das Format immer an der Cursorposition angezeigt. Ist mehr als ein Absatz markiert, und ist das Format innerhalb der Markierung unterschiedlich, bleiben in Dialogfenstern die Text- und Listenfelder leer, und die Kontrollkästchen sind grau ausgefüllt.

#### **Dialogfenster Absatz**

Viele nachfolgende Absatzformate sind über das Dialogfenster **Absatz** erreichbar. Gibt es zusätzlich auch eine Möglichkeit über ein Symbol oder über eine Kurztastenkombination, so ist dies erwähnt:

### **Ausrichtung**

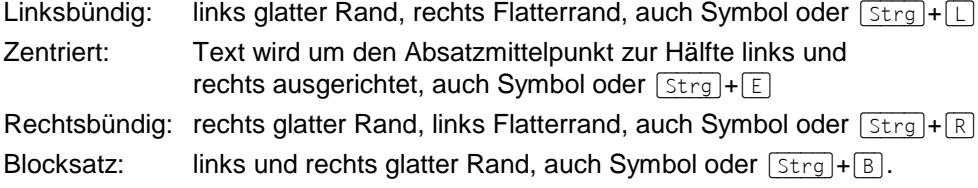

#### **Einzug**

Maßeinheit dazuschreiben, wenn nicht Standard: Links: linken Rand nach rechts einrücken, auch Symbol oder (Strg)+(M) mit einem Standardwert Sondereinzug Erste Zeile: Einzug erste Zeile nach rechts Sondereinzug Hängend: Ausrückung erste Zeile nach links, auch [Strg]+[T] Rechts: rechten Rand nach links einrücken.

### **Abstand**

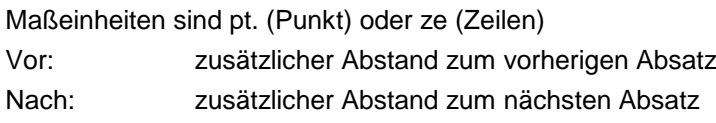

# **Microsoft Word 2010 Einführung Lehrmaterial**

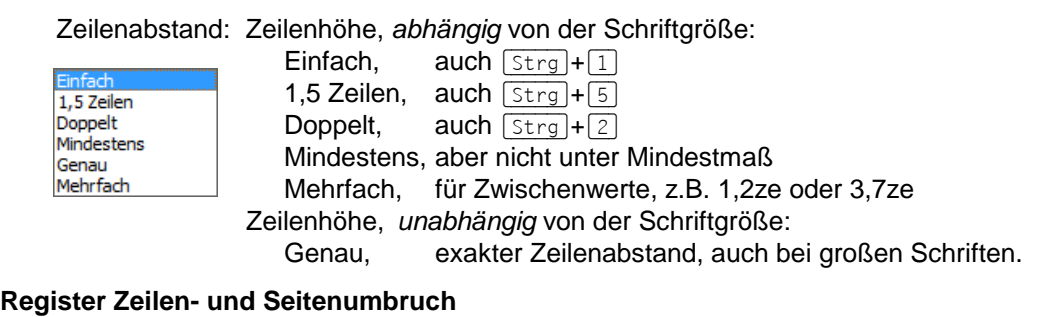

Absatzkontrolle: verhindert, dass die erste oder letzte Zeile des Absatzes allein auf einer Seite steht.

Nicht vom nächsten Absatz trennen: mit nächstem Absatz auf Seite zusammenhalten.

- **Diesen Absatz zusammenhalten:** kein Seitenumbruch innerhalb des Absatzes.
- 
- 
- 

Seitenumbruch oberhalb: der Absatz beginnt auf einer neuen Seite. Zeilennummern unterdrücken: nur bei eingeschalteter Zeilennummerierung. **Keine Silbentrennung:** in diesem Absatz keine automatische Silbentrennung.

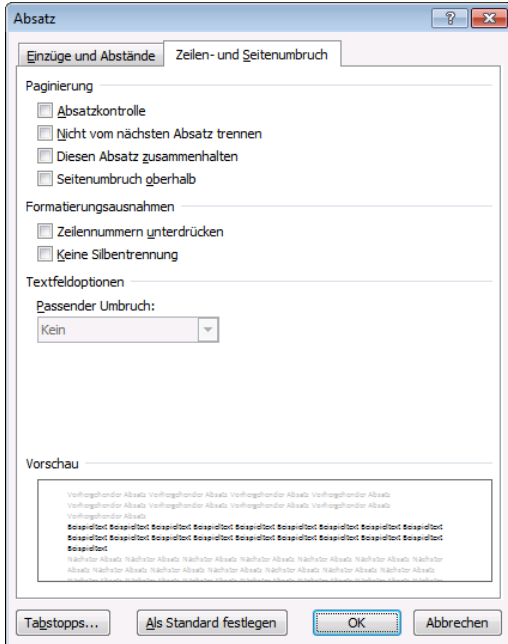

Absatzformatierung, Registerkarte Zeilen- und Seitenumbruch

#### **Nummerierung**

Zum Nummerieren stellen Sie den Cursor in den betreffenden Absatz oder markieren mehrere Absätze und klicken auf den linken Teil des Symbols **Nummerierung**.

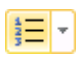

∄⊟l≁

Möchten Sie eine andere Nummerierungsart verwenden oder die aktuelle Nummerierung formatieren, klicken Sie in dem Symbol auf den Pfeil -.

### **Aufzählungszeichen**

Um Absätze mit Aufzählungszeichen zu formatieren, stellen Sie den Cursor in den betreffenden Absatz oder markieren mehrere Absätze und klicken auf den linken Teil des Symbols **Aufzählung**.

Möchten Sie ein anderes Aufzählungszeichen verwenden oder das aktuelle Aufzählungszeichen formatieren, klicken Sie in dem Symbol auf den Pfeil .

# **14.5 Übungen**

- 1. Speichern Sie zunächst den Brief unter dem aktuellen Dateinamen ab. Falls Sie es wünschen, können Sie während der Übung wieder auf die gespeicherte Datei zugreifen.
- 2. Probieren Sie in dem Absatz "Sie erhalten eine Internetpräsenz mit Ihrem eigenen Namen" verschiedene Einzüge aus:
	- a) Einzug Links: 2 cm, Sondereinzug: (ohne)
	- b) Einzug Links: -1,25 cm, Sondereinzug: Hängend 1,25 cm
	- c) Einzug Links: 0 cm, Sondereinzug: Erste Zeile 2 cm
- 3. Stellen Sie in dem letzten Absatz wieder die ursprünglichen Werte ein: Einzug Links: 0,63 cm, Sondereinzug: Hängend 0,63 cm
- 4. Schauen Sie sich den Text in der Seitenansicht (Druckbildvorschau) an.
- 5. Schreiben Sie den Brief *unformatiert* weiter. Für das At-Zeichen @ (Klammeraffe) in der eMail-Anschrift Info@Heintz-Moebel.de drücken Sie die Tastenkombination (AltGr)+(Q).

### ¶

Selbstverständlich richten wir Ihnen auch eine eigene eMail-Anschrift ein. Diese kann beispielsweise Info@Heintz-Moebel.de lauten.¶ ¶

Ihre Kunden finden Sie über Suchmaschinen:¶

Über so genannte Suchmaschinen haben alle Internet-Benutzer die Möglichkeit, Ihre Homepage zu finden. Wir melden Sie bei den bekanntesten Suchmaschinen an und sorgen dafür, dass Sie auf den ersten Plätzen stehen.¶

¶ Kontinuierliche Aktualisierung der Seiten:¶

Wir übertragen Ihre Homepage auf einen Internet-Server und aktualisieren Ihre Seiten zu festgelegten Terminen. Die Aktualität im World-Wide-Web (WWW) ist auch ein wichtiger Vorteil gegenüber Ihren Mitbewerbern.

- 6. Den Absatz "Ihre Kunden finden Sie über Suchmaschinen" nummerieren Sie mit 3.
- 7. Und der Absatz "Kontinuierliche Aktualisierung der Seiten" bekommt die Nummerierung 4. Die anderen Absätze werden noch nicht eingerückt!!!
- 8. Damit Ihre Arbeit nicht verloren geht, speichern Sie jetzt das Dokument unter dem Dateinamen **Brief4 Heintz, Internet-Auftritt** ab.
- 9. Für die folgende Übung speichern Sie den Brief wieder unter einem anderem Namen ab: **Brief mit Aufzählungszeichen**.
- 10. Formatieren Sie alle vier Absätze, die nummeriert sind, mit Aufzählungszeichen. Danach sind die Nummerierungen entfernt.
- 
- 11. Speichern Sie ab, ohne den Dateinamen zu ändern, und schließen Sie alle Dateien.

<sup>¶</sup> ¶

# **Inhaltsverzeichnis**

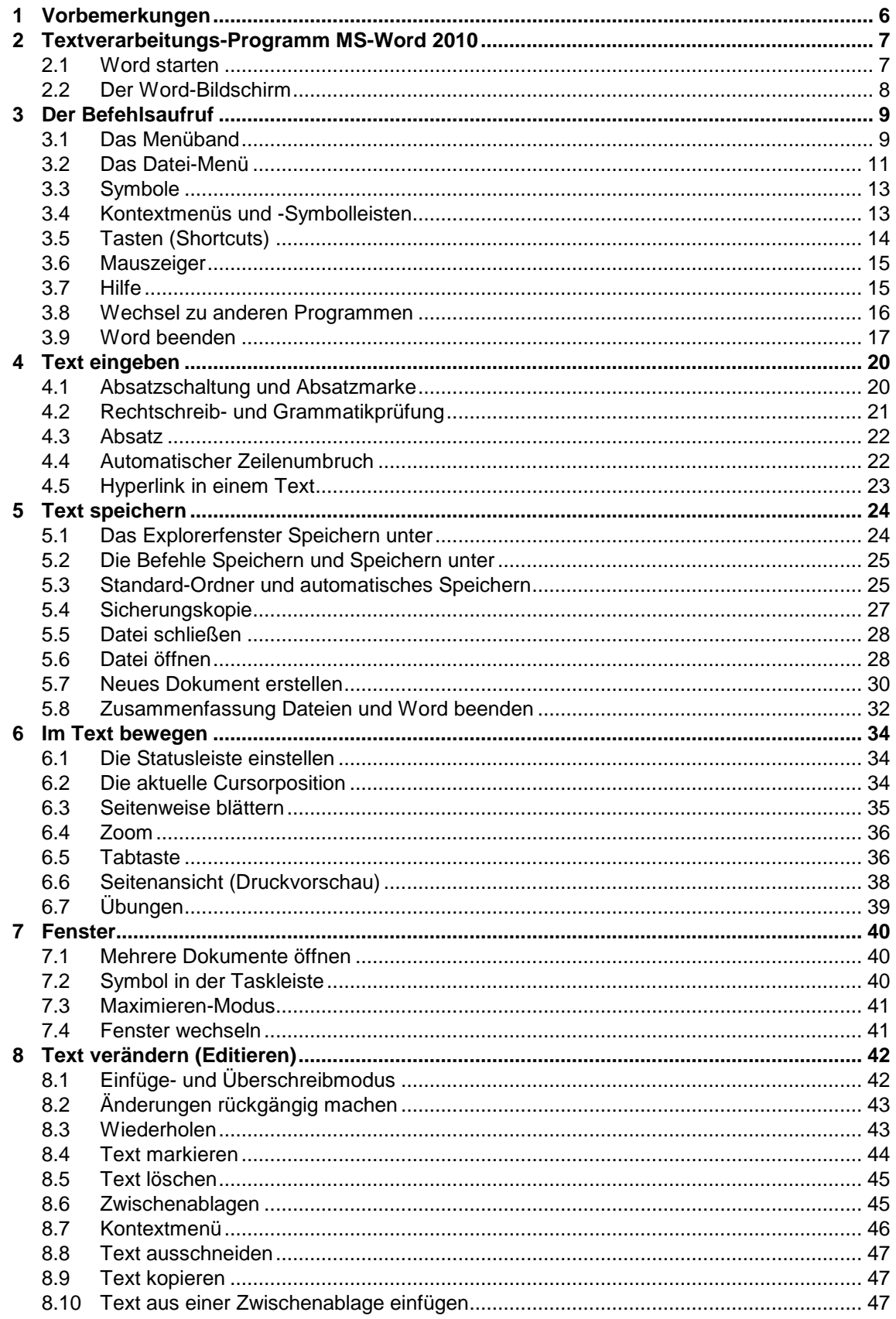

# Microsoft Word 2010 Einführung Lehrmaterial

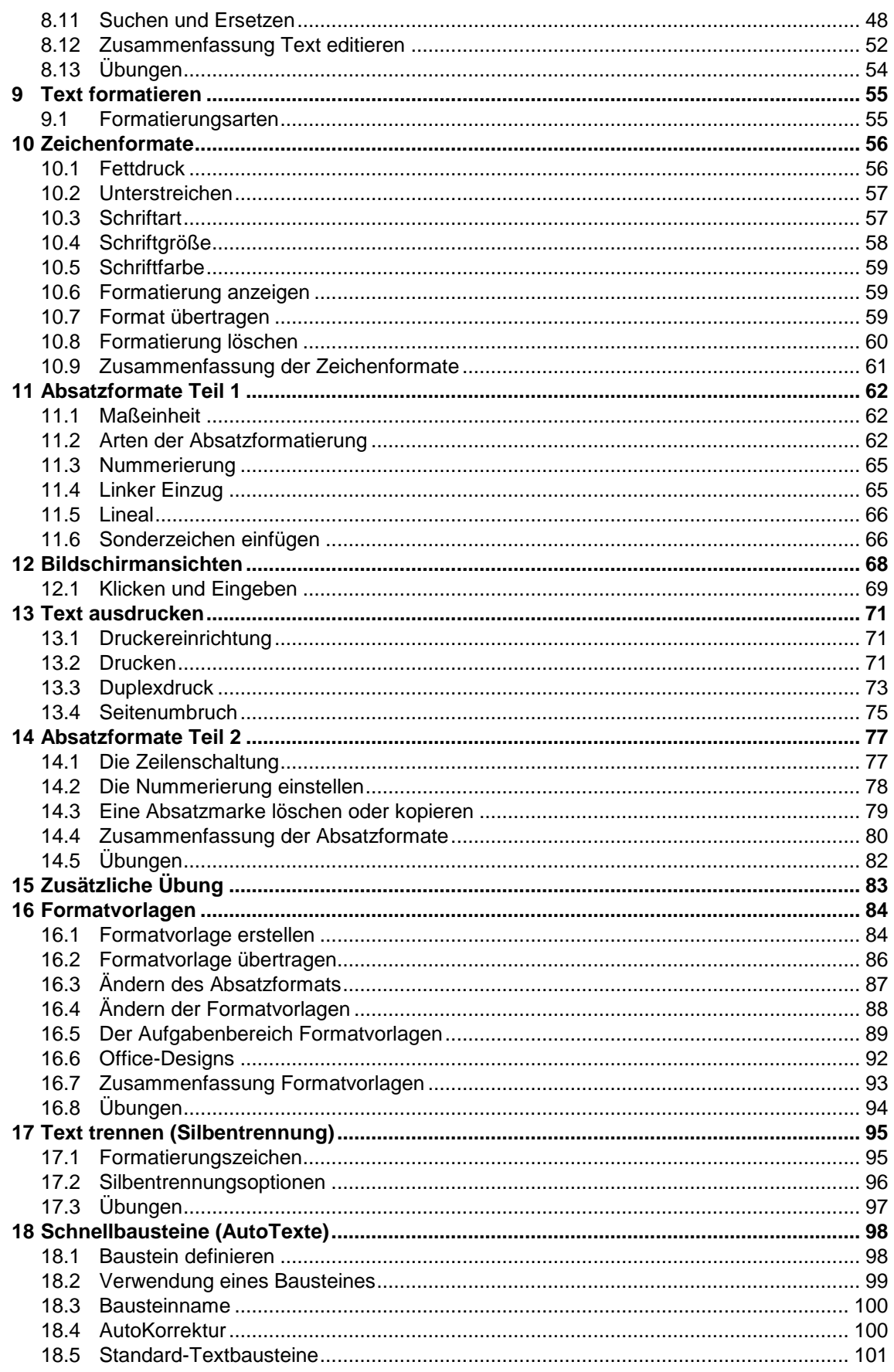

# Microsoft Word 2010 Einführung Lehrmaterial

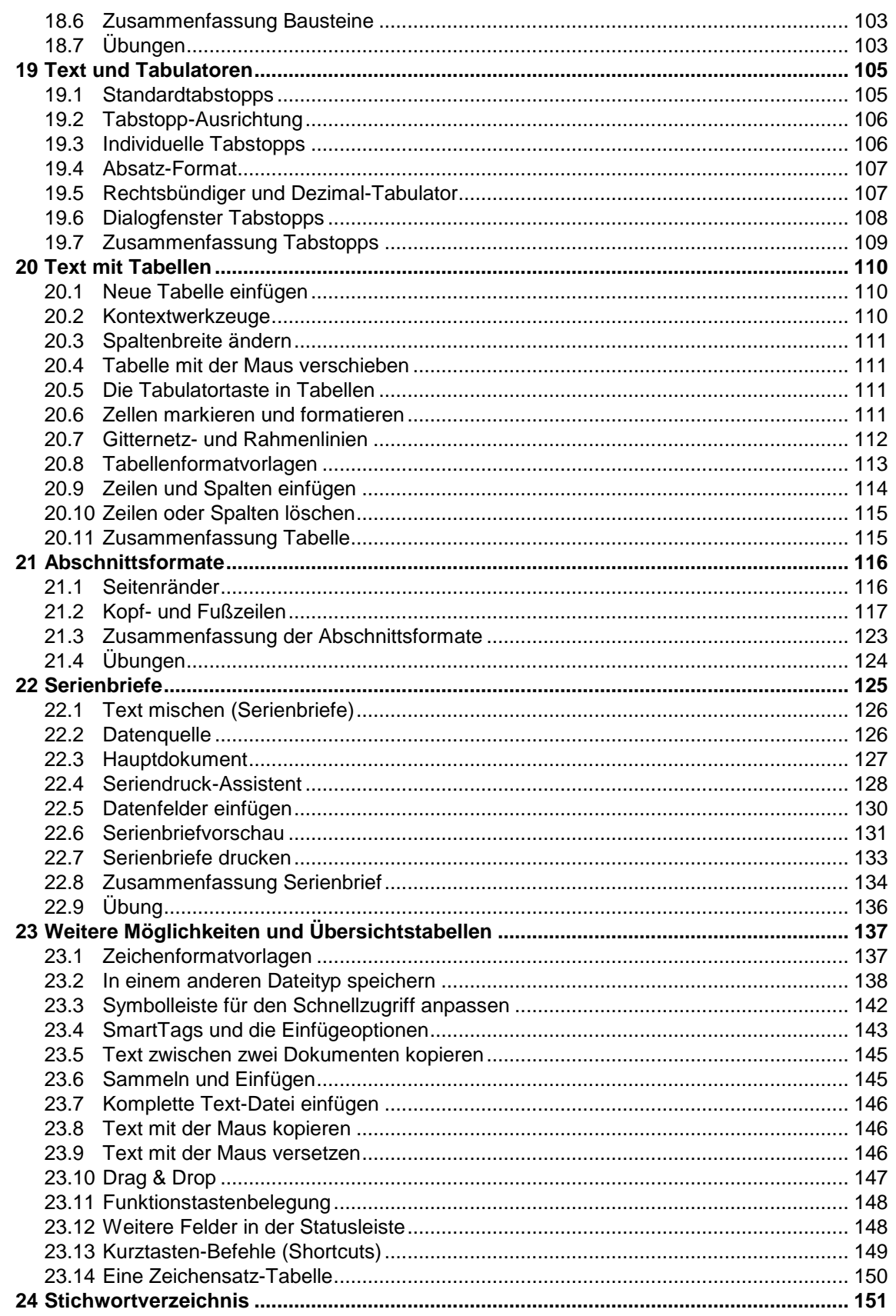